# **Rugged Tablet PC User's Manual**

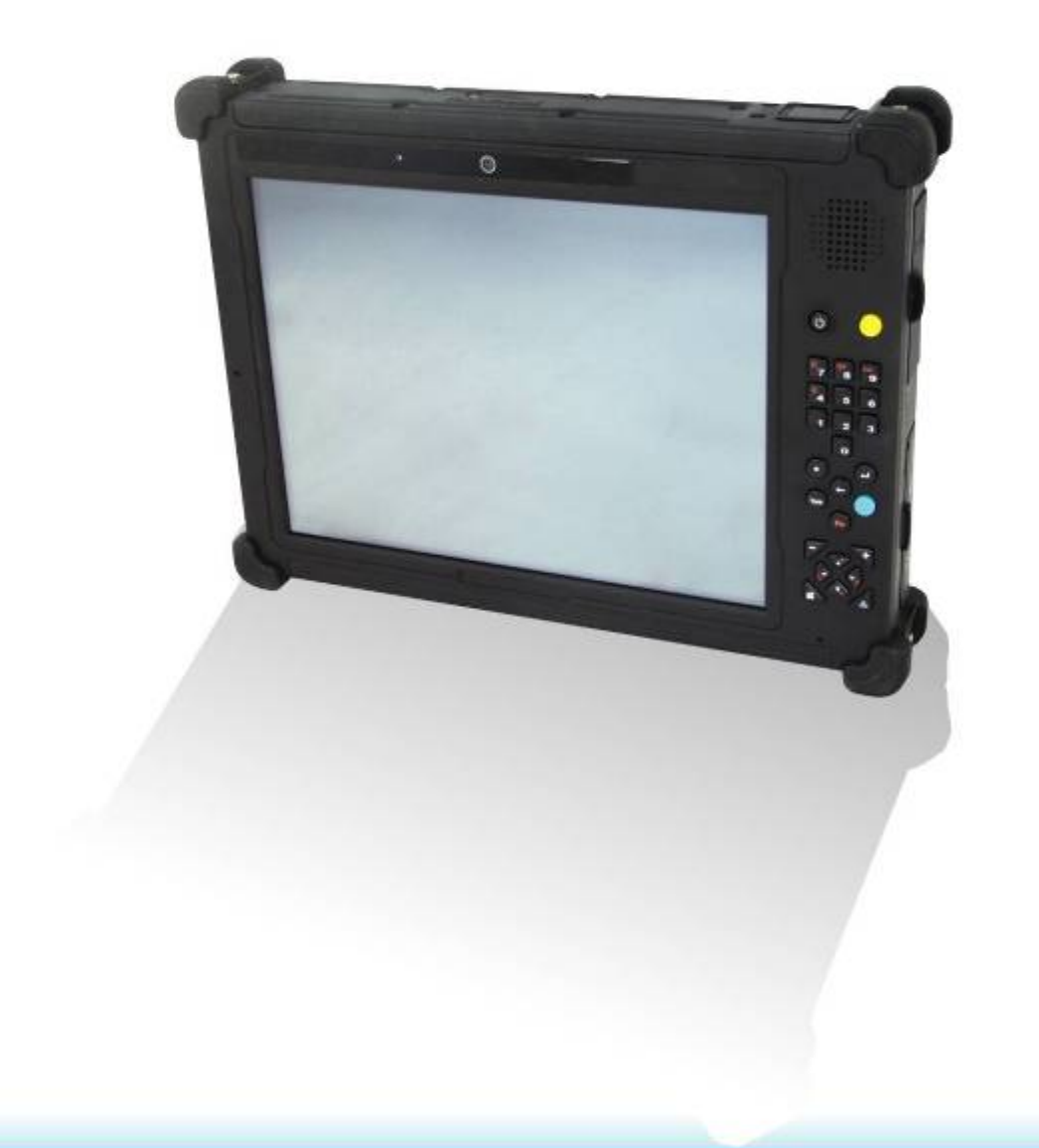

## **Table of Contents**

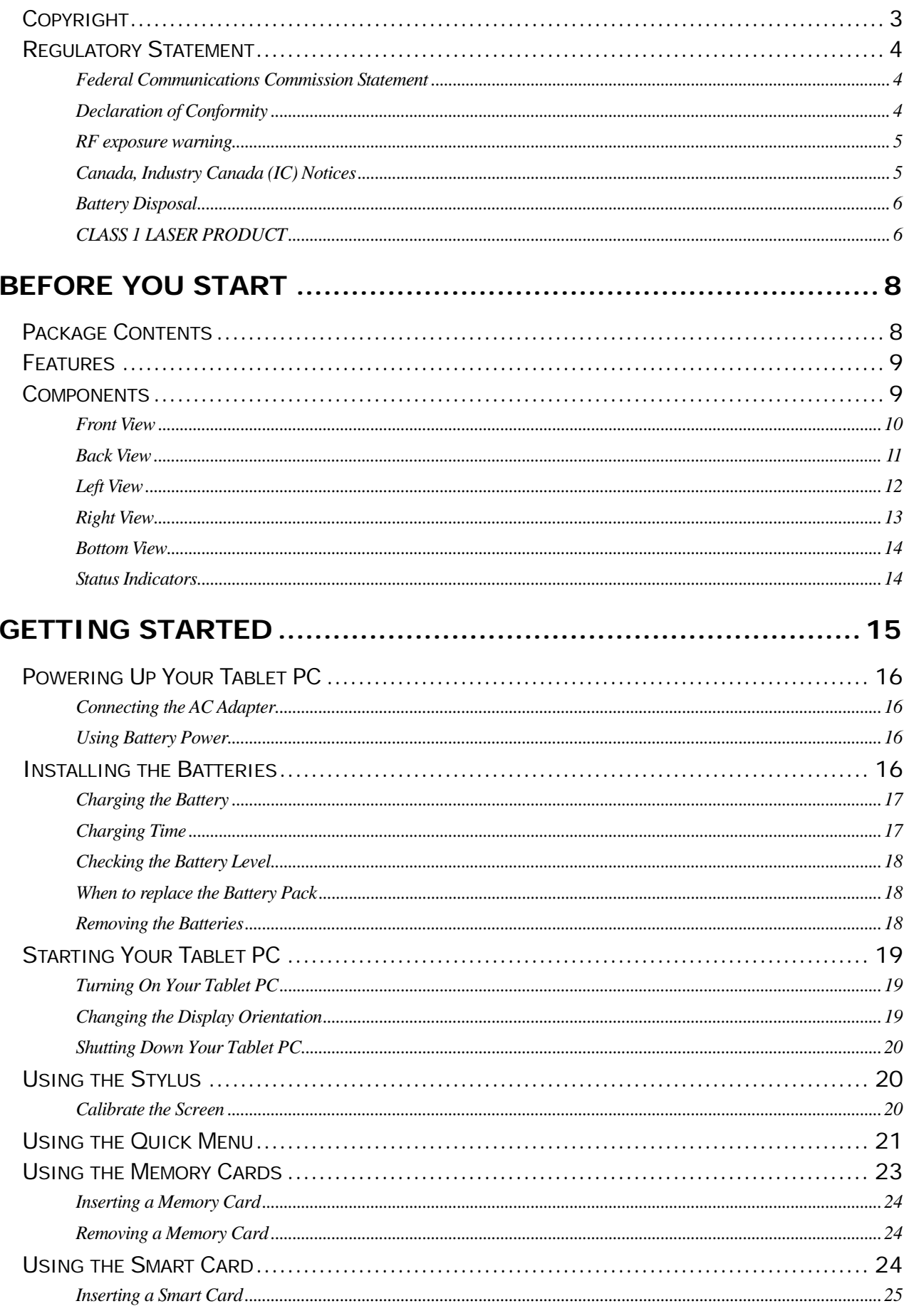

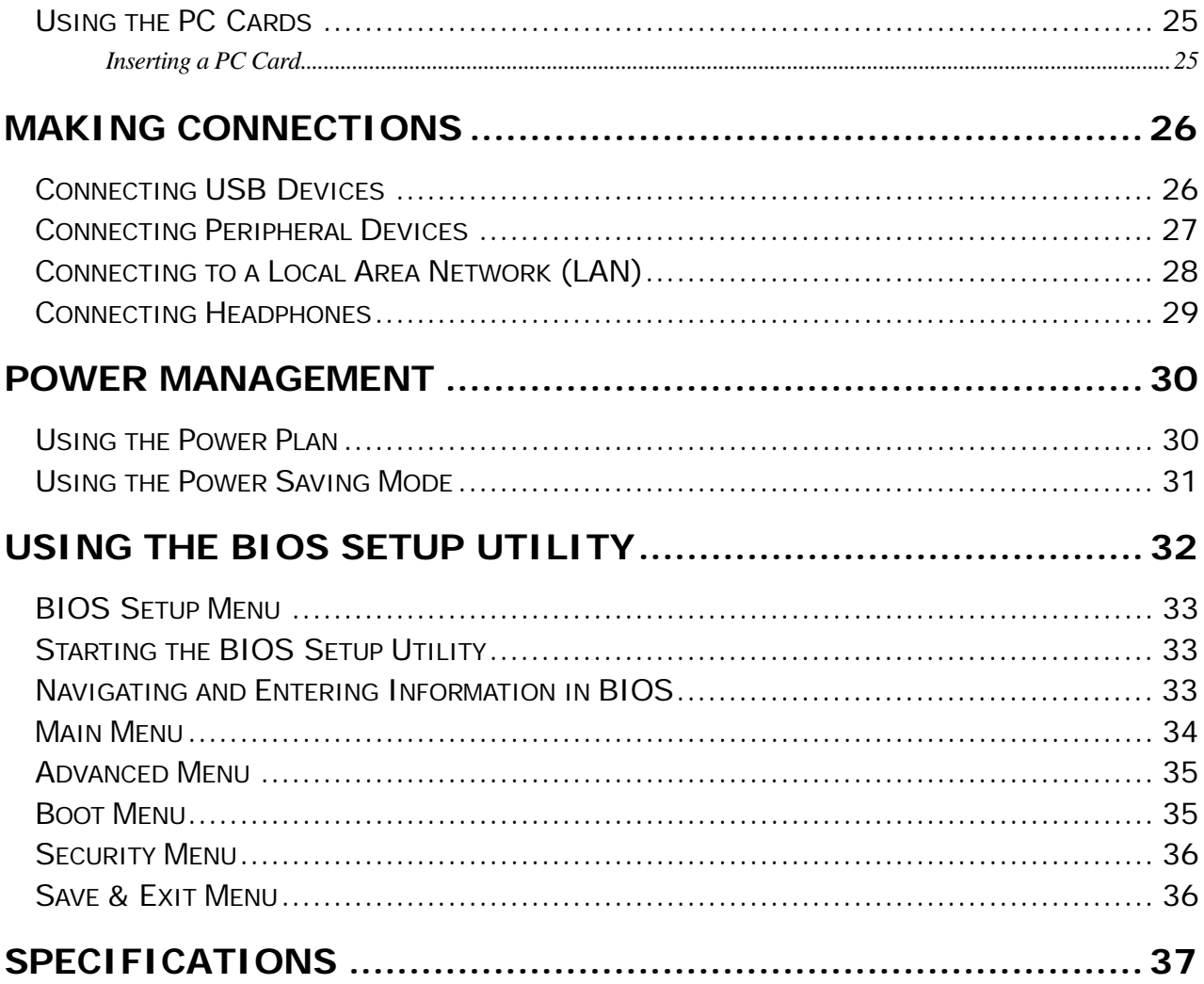

Copyright<br>Copyright<sup>©</sup> 2012. All rights reserved.

No part of this user manual may be transmitted, stored in a retrieval system, or translated into any language or computer language, in any form or by any means, without the prior written permission of the manufacturer. Information is subject to change without prior notice.

## **Regulatory Statement**

#### **Federal Communications Commission Statement**

This equipment has been tested and found to comply with the limits for a Class B digital device, pursuant to Part 15 of the FCC Rules. These limits are designed to provide reasonable protection against harmful interference in a residential installation. This equipment generates, uses, and can radiate radio frequency energy and, if not installed and used in accordance with the instructions, may cause harmful interference to radio communications. However, there is no guarantee that interference will not occur in a particular installation. If this equipment does cause harmful interference to radio or television reception, which can be determined by turning the equipment off and on, the user is encouraged to try to correct the interference by one or more of the following measures:

- Reorient or relocate the receiving antenna.
- **Increase the separation between the equipment and the receiver.**
- Connect the equipment into an outlet on a circuit different from that to which the receiver is connected.
- Consult the dealer or an experienced radio/TV technician for help.

Shielded interconnect cables and shielded AC power cable must be employed with this equipment to insure compliance with the pertinent RF emission limits governing this device. Changes or modifications not expressly approved by the system's manufacturer could void the user's authority to operate the equipment.

#### **Declaration of Conformity**

This device complies with part 15 of the FCC rules. Operation is subject to the following conditions:

- This device may not cause harmful interference
- This device must accept any interference received, including interference that may cause undesired operation.

#### **RF exposure warning**

This equipment must be installed and operated in accordance with provided instructions and must not be co-located or operating in conjunction with any other antenna or transmitter. End-users and installers must be provided with antenna installation instructions and transmitter operating conditions for satisfying RF exposure compliance.

SAR Value: 0.317W/kg

This device is operation in 5.15 – 5.25GHz frequency range, then restricted in indoor use only, Outdoor operations in the 5150~5250MHz is prohibit.

This device is slave equipment, the device is not radar detection and not ad-hoc operation in the DFS band.

#### **Canada, Industry Canada (IC) Notices**

This Class B digital apparatus complies with Canadian ICES-003 and RSS-210. Operation is subject to the following two conditions: (1) this device may not cause interference, and (2) this device must accept any interference, including interference that may cause undesired operation of the device.

#### **Radio Frequency (RF) Exposure Information**

The radiated output power of the Wireless Device is below the Industry Canada (IC) radio frequency exposure limits. The Wireless Device should be used in such a manner such that the potential for human contact during normal operation is minimized.

This device has been evaluated for and shown compliant with the IC Specific Absorption Rate ("SAR") limits when installed in specific host products operated in portable exposure conditions.

#### **Canada, avis d'Industry Canada (IC)**

Cet appareil numérique de classe B est conforme aux normes canadiennes ICES-003 et RSS-210.

Son fonctionnement est soumis aux deux conditions suivantes : (1) cet appareil ne doit pas causer d'interférence et (2) cet appareil doit accepter toute interférence, notamment les interférences qui peuvent affecter son fonctionnement.

#### **Informations concernant l'exposition aux fréquences radio (RF)**

La puissance de sortie émise par l'appareil de sans fil est inférieure à la limite d'exposition aux fréquences radio d'Industry Canada (IC). Utilisez l'appareil de sans fil de façon à minimiser les contacts humains lors du fonctionnement normal. Ce périphérique a été évalué et démontré conforme aux limites SAR (Specific Absorption Rate – Taux d'absorption spécifique) d'IC lorsqu'il est installé dans des produits hôtes particuliers qui fonctionnent dans des conditions d'exposition à des appareils portables.

#### **Battery Disposal**

THIS PRODUCT CONTAINS A LITHIUM-ION OR NICKEL-METAL HYDRIDE BATTERY. IT MUST BE DISPOSED OF PROPERLY. CONTACT LOCAL ENVIRONMENTAL AGENCIES FOR INFORMATION ON RECYCLING AND DISPOSAL PLANS IN YOUR AREA.

#### **CLASS 1 LASER PRODUCT**

#### **LASERSCHUTZKLASSE 1 PRODUKT TO EN60825**

**CAUTION:** THIS APPLIANCE CONTAINS A LASER SYSTEM AND IS CLASSIFIED AS A "CLASS 1 LASER PRODUCT." TO USE THIS MODEL PROPERLY, READ THE INSTRUCTION MANUAL CAREFULLY AND KEEP THIS MANUAL FOR FUTURE REFERENCE. IN CASE OF ANY TROUBLE WITH THIS MODEL, PLEASE CONTACT YOUR NEAREST "AUTHORIZED SERVICE STATION." TO PREVENT DIRECT EXPOSURE TO THE LASER BEAM, DO NOT TRY TO OPEN THIS FNCLOSURE.

#### *ANNEX IV*

#### **Symbol for the marking of electrical and electronic equipment**

The symbol indicating separate collection for electrical and electronic equipment consists of the crossed-out wheeled bin, as shown below. The symbol must be printed visibly, legibly and indelibly.

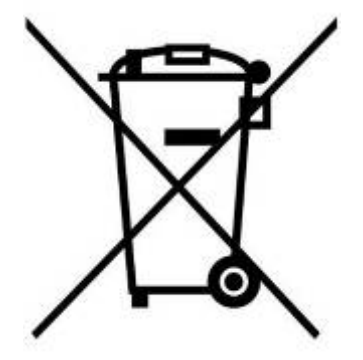

#### **CAUTION FOR ADAPTER**

THIS TABLET PC IS FOR USE WITH DEDICATED AC ADAPTER.

#### **BATTERY SAFETY**

DANGER OF EXPLOSION IF BATTERY IS INCORRECTLY REPLACED. REPLACE ONLY WITH THE SAME OR EQUIVALENT TYPE RECOMMENDED BY THE MANUFACTURER. DISPOSE OF USED BATTERIES ACCORDING TO THE MANUFACTURER'S INSTRUCTIONS.

#### **CAUTION FOR RJ-45**

The RJ-45 jack is not used for telephone line connection.

## **Before You Start**

Congratulations on your purchase of this tablet PC.

This rugged tablet PC is portable and provides users with maximum mobile computing experience in a wide range of working environments. Before you begin using your tablet PC, read this chapter to familiarize yourself with the main components installed in the system.

## **Package Contents**

The following items come with your package. If any of them is damaged or missing, please contact your retailer.

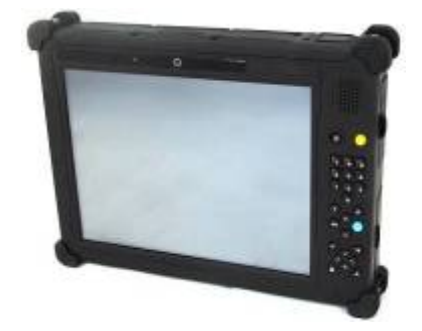

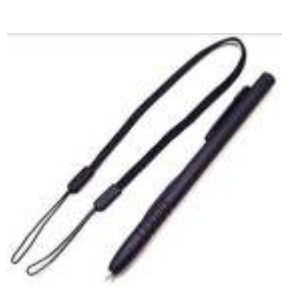

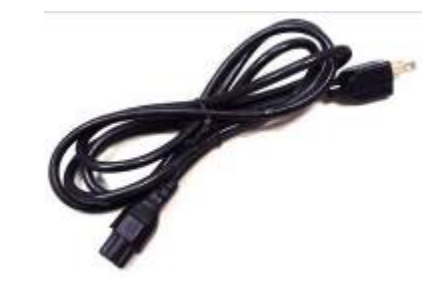

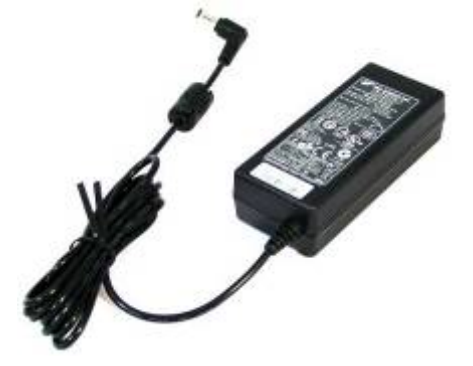

Tablet PC **Power adapter** Power cord

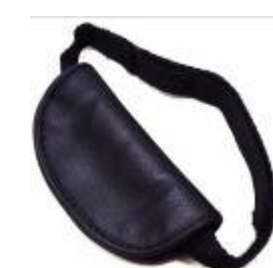

Stylus Pen Hand-strap

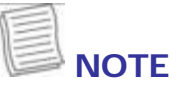

The pictures are for reference only, actual items may slightly differ.

### **Features**

- Intel Ivy Bridge CPU
- Rugged feature: 5 feet drop and dust/waterproof IP 65
- Multi-touch
- Two battery packs support 9~10 hrs battery life and hot swapping
- Optional barcode scanner (support 1D/2D barcode reading)

## **Components**

#### **Front View**

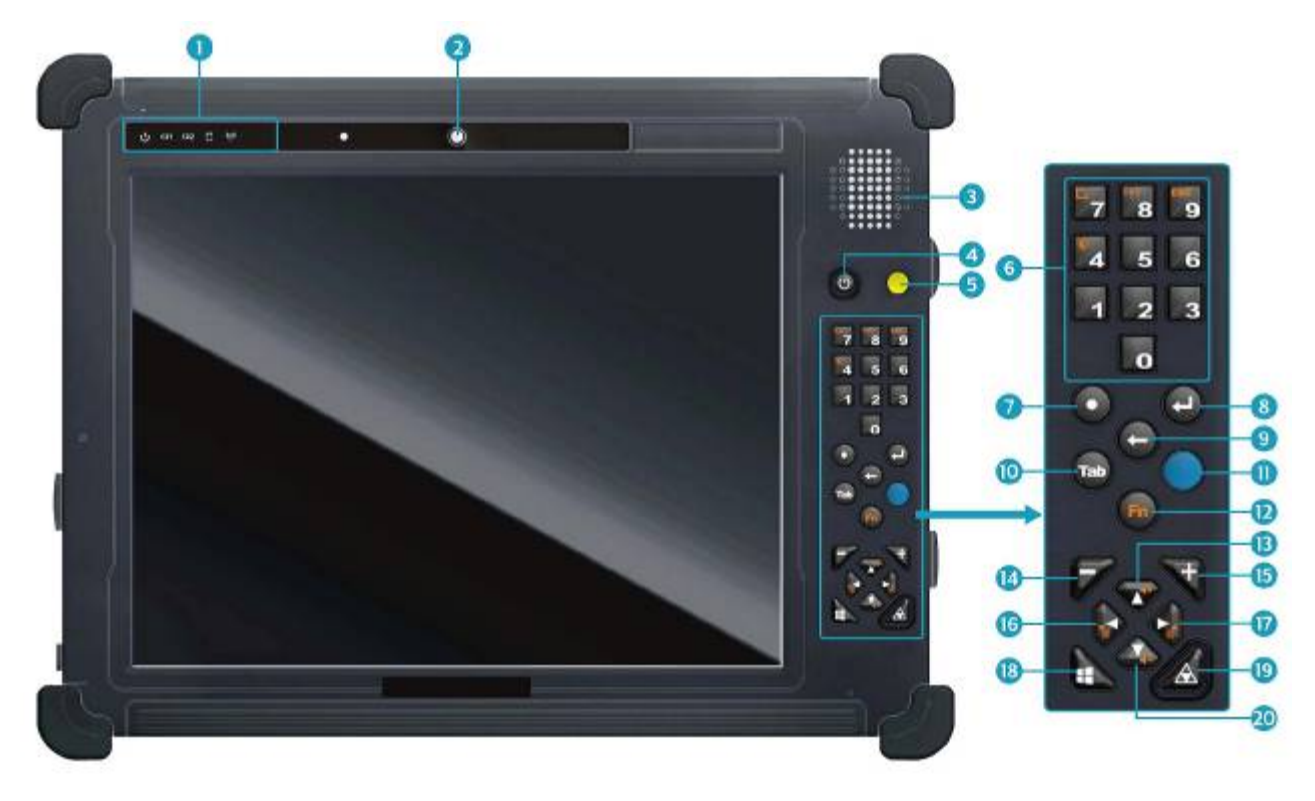

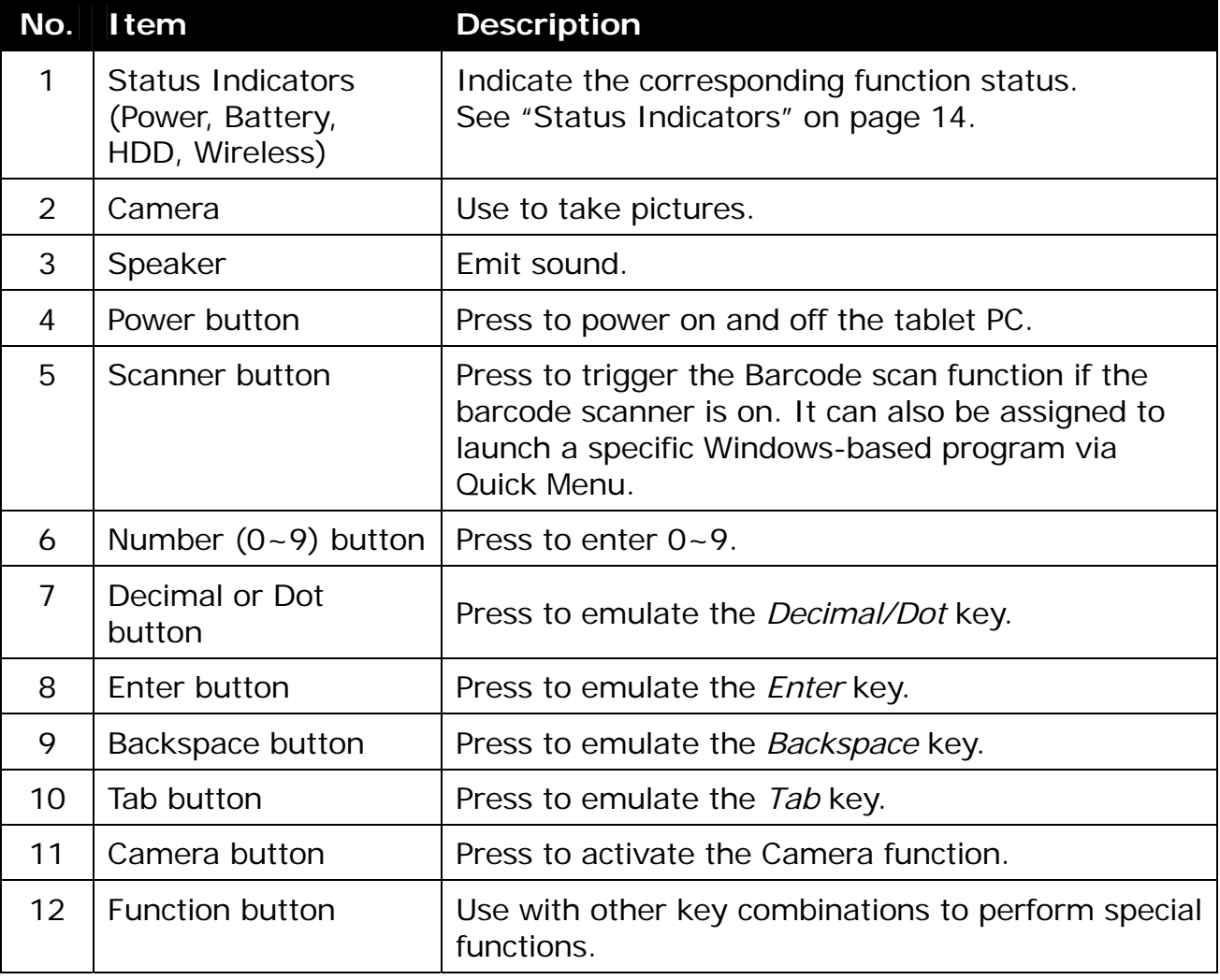

#### **Before You Start**

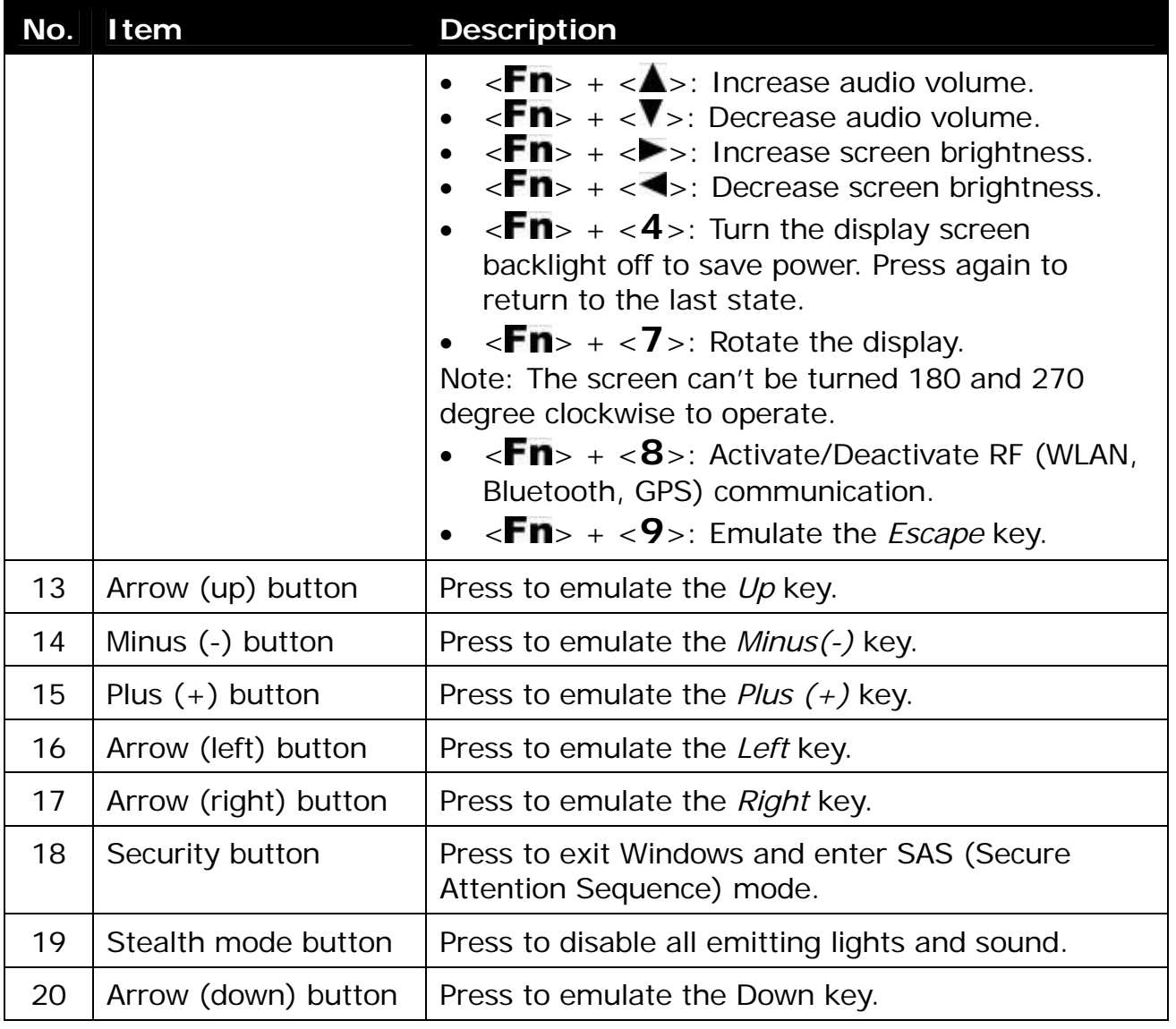

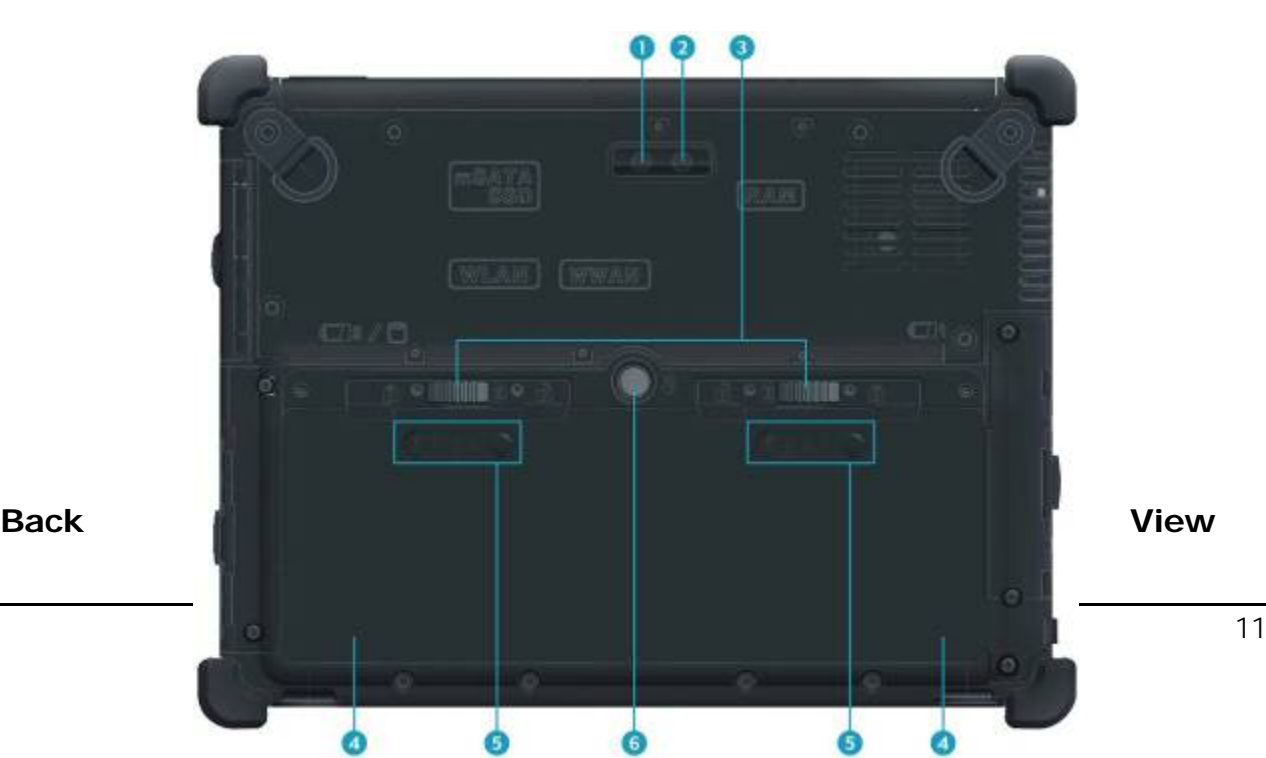

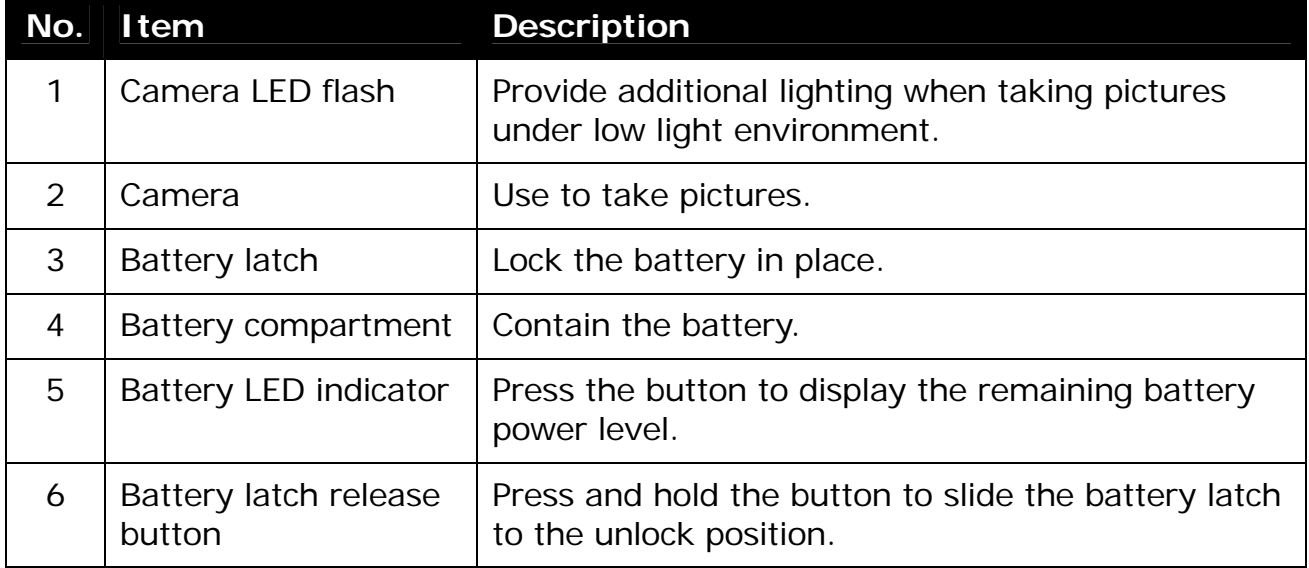

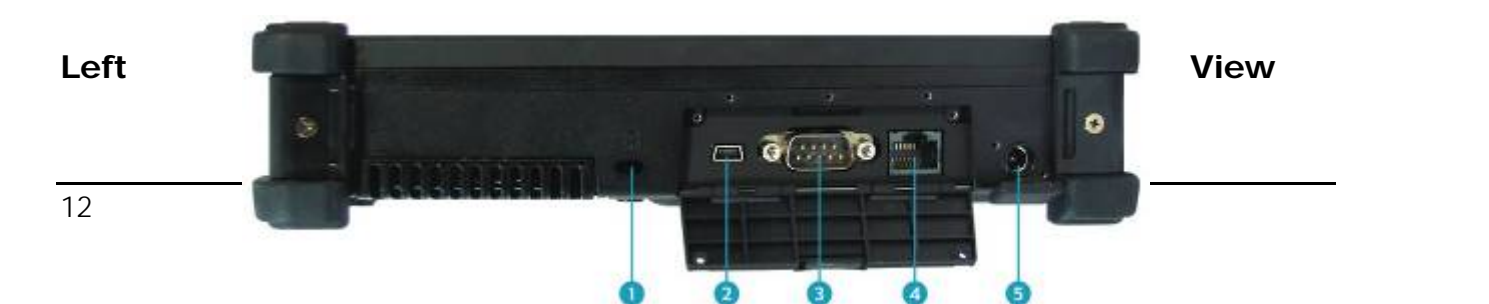

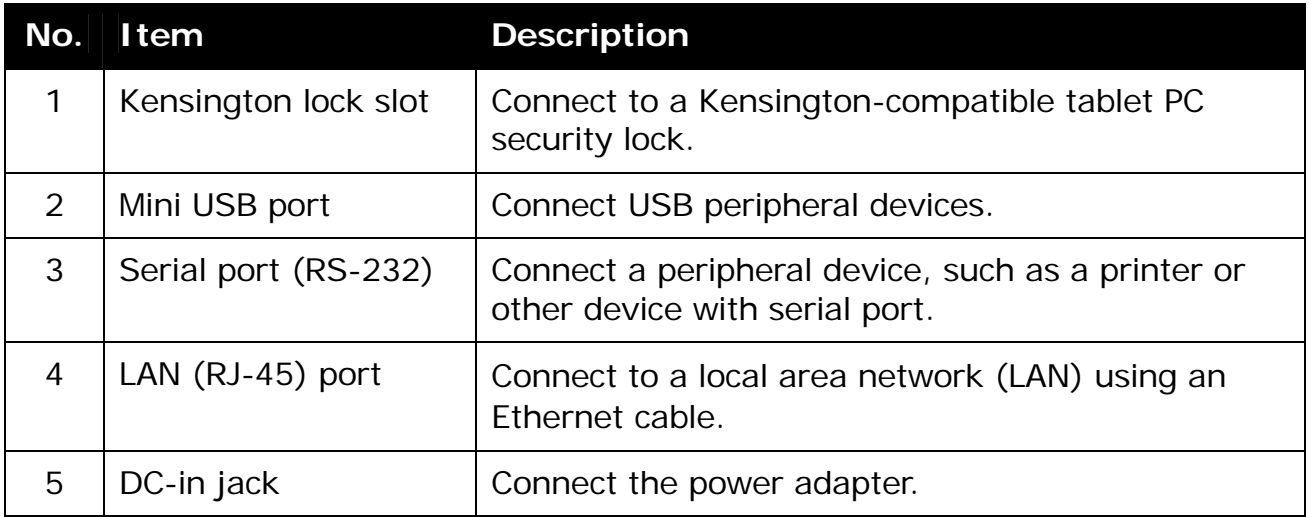

#### **Right View**

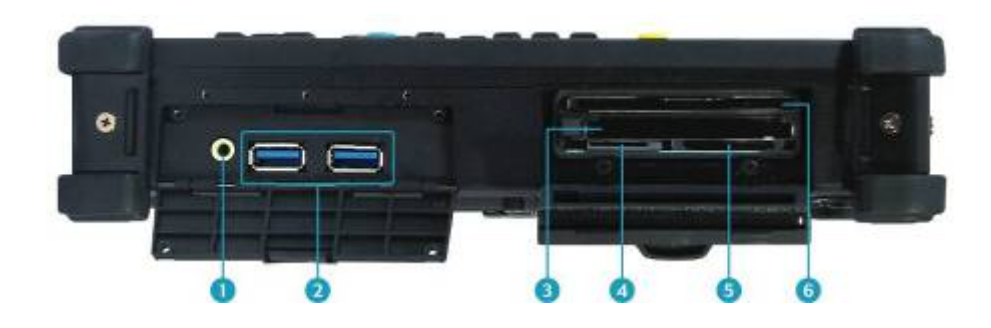

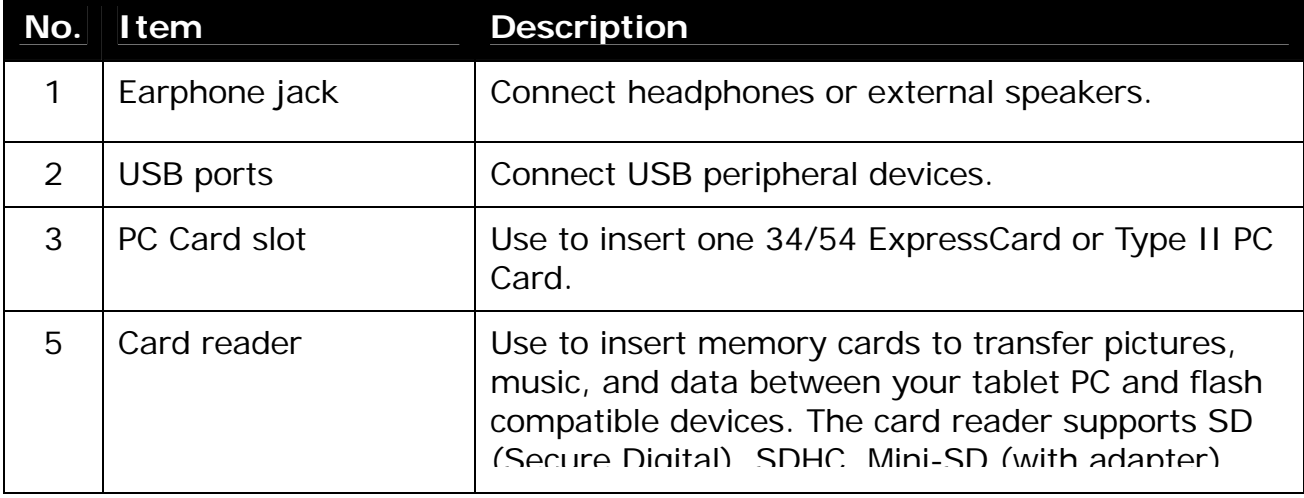

#### **Before You Start**

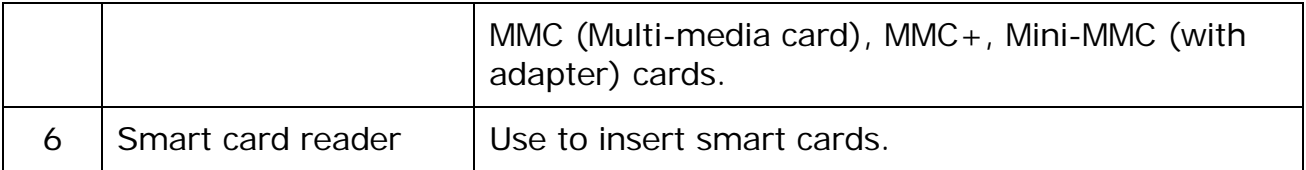

#### **Bottom View**

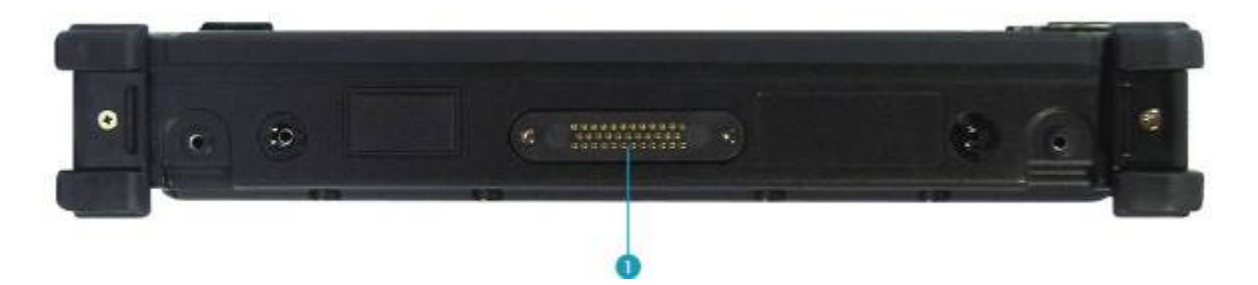

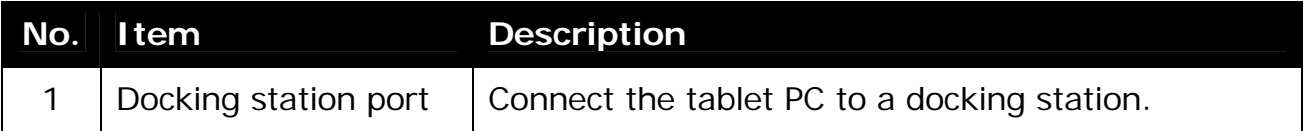

#### **Status Indicators**

The status indicators in the upper left corner of the tablet PC light up when a particular function of the tablet PC is active. Each indicator is marked with a symbol.

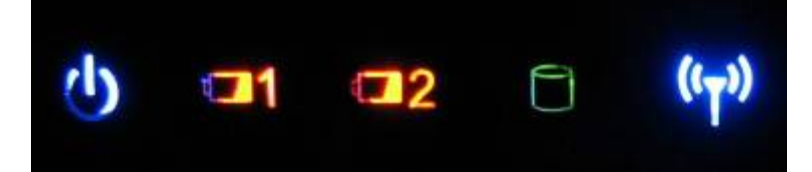

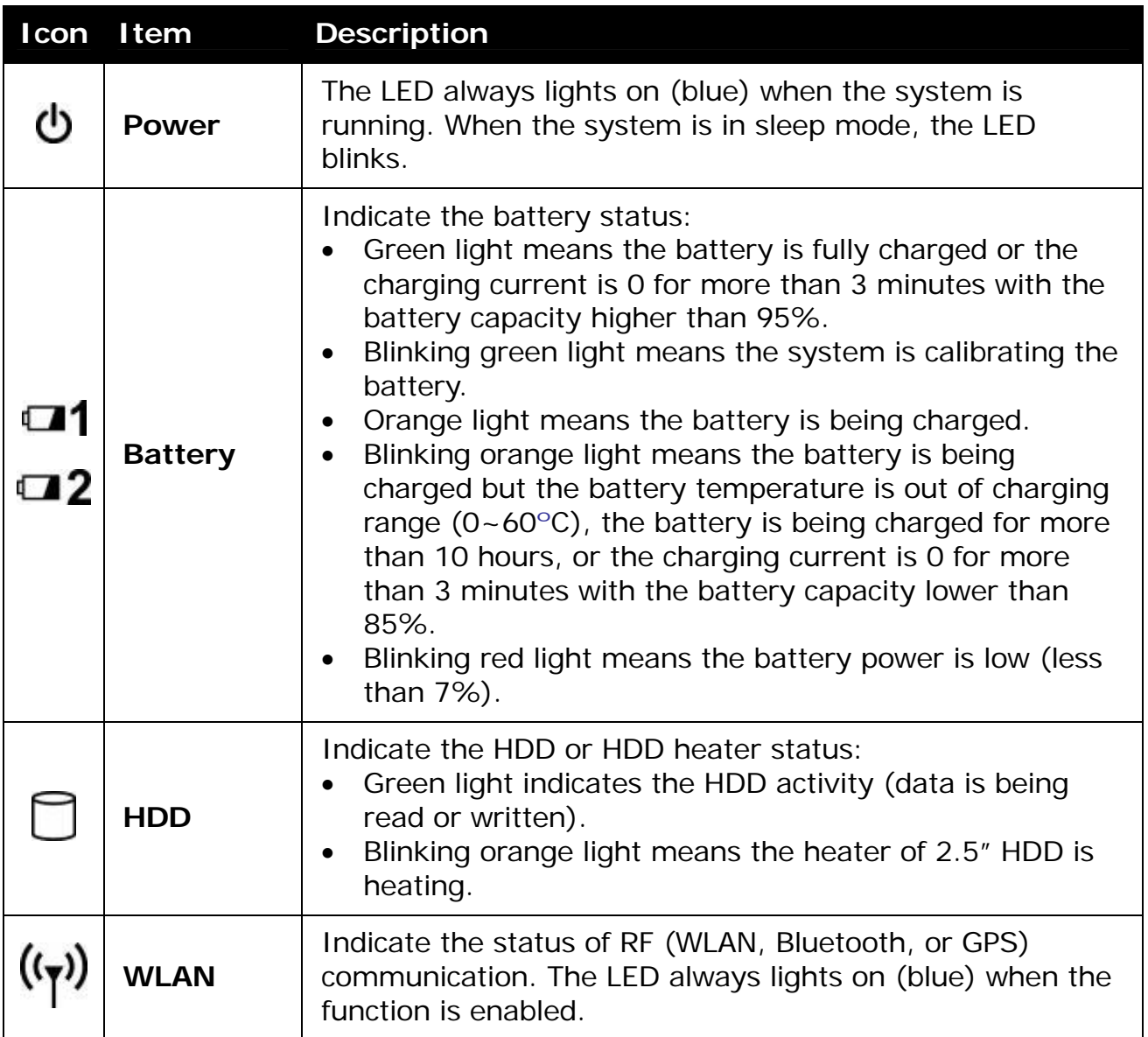

## **Getting Started**

This chapter will guide you on how to use your tablet PC.

## **Powering Up Your Tablet PC**

Your tablet PC can be powered up using the AC adapter or the Lithium-ion battery.

#### **Connecting the AC Adapter**

The AC adapter powers up your tablet PC and charges the battery.

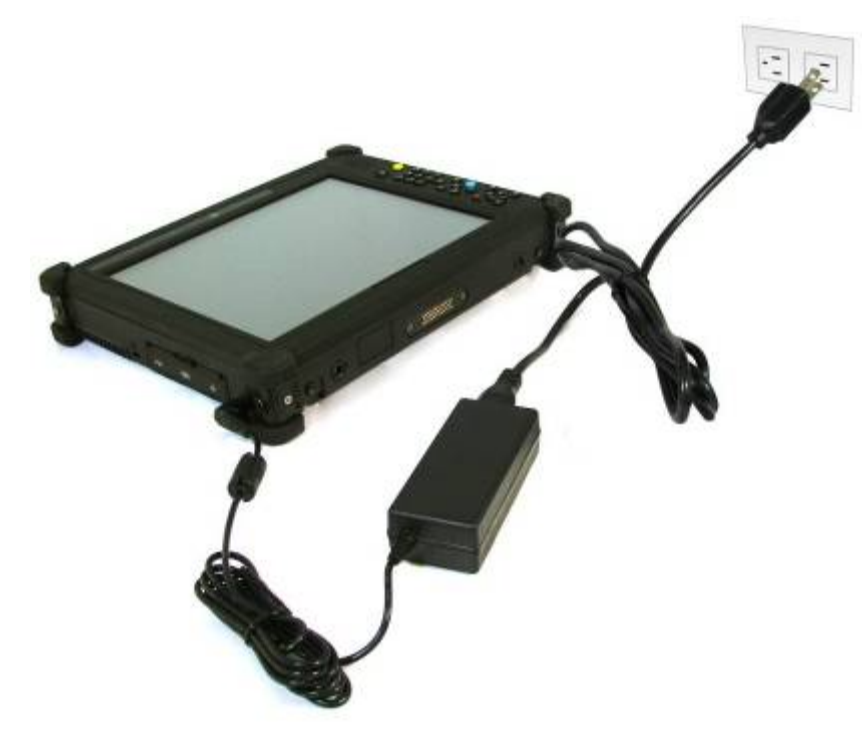

- 1. Connect the AC adapter to the DC-in jack of your tablet PC.
- 2. Connect the AC adapter to the power cord.
- 3. Plug the power cord to an electrical outlet.

#### **Using Battery Power**

- 1. Install a charged battery in the battery compartment.
- 2. Remove the AC adapter (if plugged). Your tablet PC will automatically use the battery power.

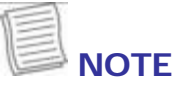

 If your tablet PC is connected to an electrical outlet and the battery is installed, your tablet PC uses power from the electrical outlet.

## **Installing the Batteries**

To install the batteries, follow the steps below:

1. Align and insert the first battery to the battery compartment.

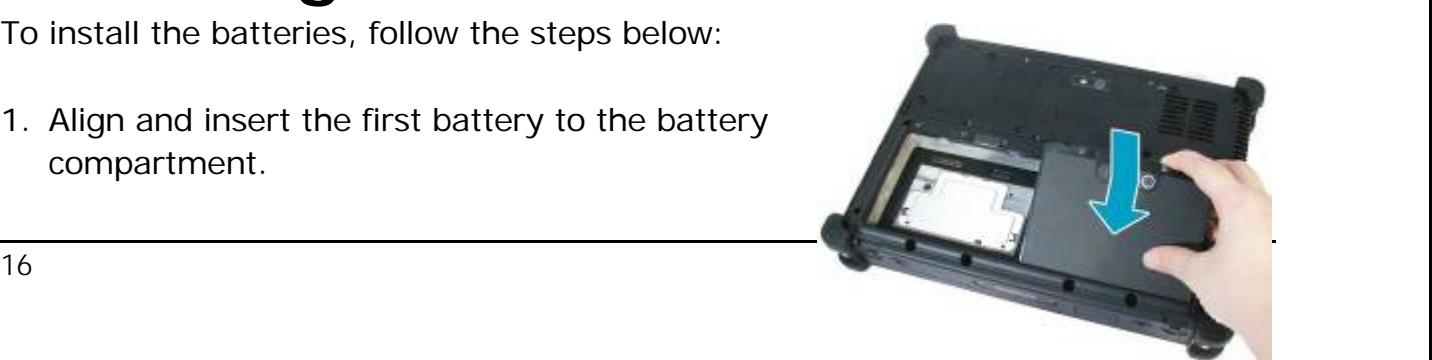

- 2. Push completely until the battery locks into place.
- 3. Slide the battery latch to the lock position to secure the battery.

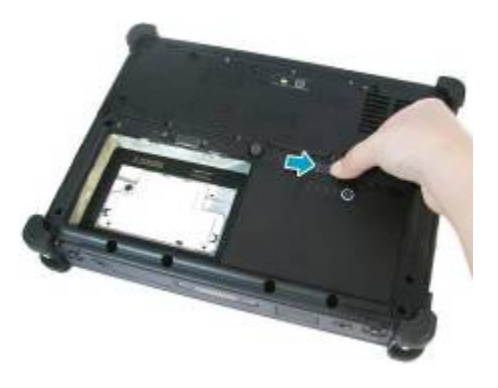

4. Repeat Step 1 to 3 to insert the second battery.

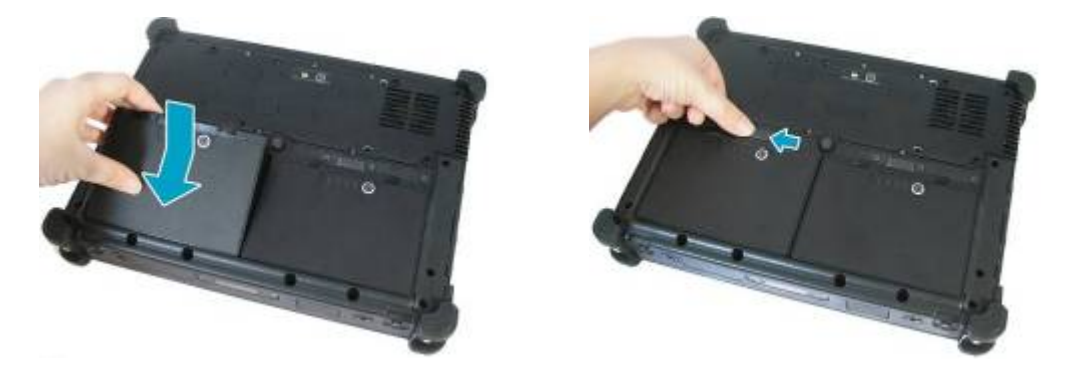

#### **Charging the Battery**

The Lithium-ion battery is not fully-charged upon purchase.

To charge the battery, follow the steps below:

- 1. Install the battery to your tablet PC. See procedures above.
- 2. Connect the AC adapter to the DC-in jack of your tablet PC.
- 3. Connect the AC adapter to the power cord.
- 4. Plug the power cord to an electrical outlet.

#### **Charging Time**

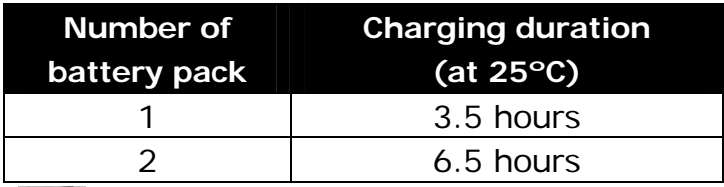

#### **NOTE**

The charging time may be longer if you are using your tablet PC while

#### **Getting Started**

charging the battery.

#### **CAUTION**

- DO NOT charge the battery if the temperature is below 0°C or higher than 50ºC.
- Use only the supplied AC adapter. Using other AC adapters may damage the battery or your tablet PC.

#### **Checking the Battery Level**

It is important that you monitor the battery status regularly to ensure you do not run out of power at a critical moment.

To check the remaining battery power, double tap the battery icon in the system tray.

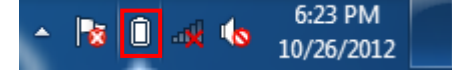

The battery screen appears:

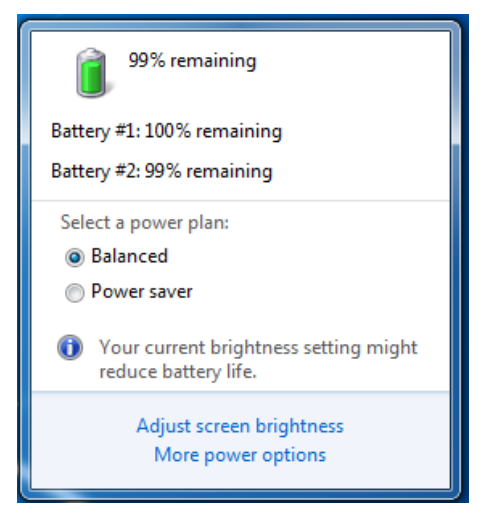

#### **When to replace the Battery Pack**

The battery performance gradually decreases over time and usage. We recommend you to replace your battery pack after 18 to 24 months of usage.

#### **Removing the Batteries**

To remove the batteries, follow the steps below:

1. Press and hold the battery latch release button to slide the second battery latch to the unlock position.

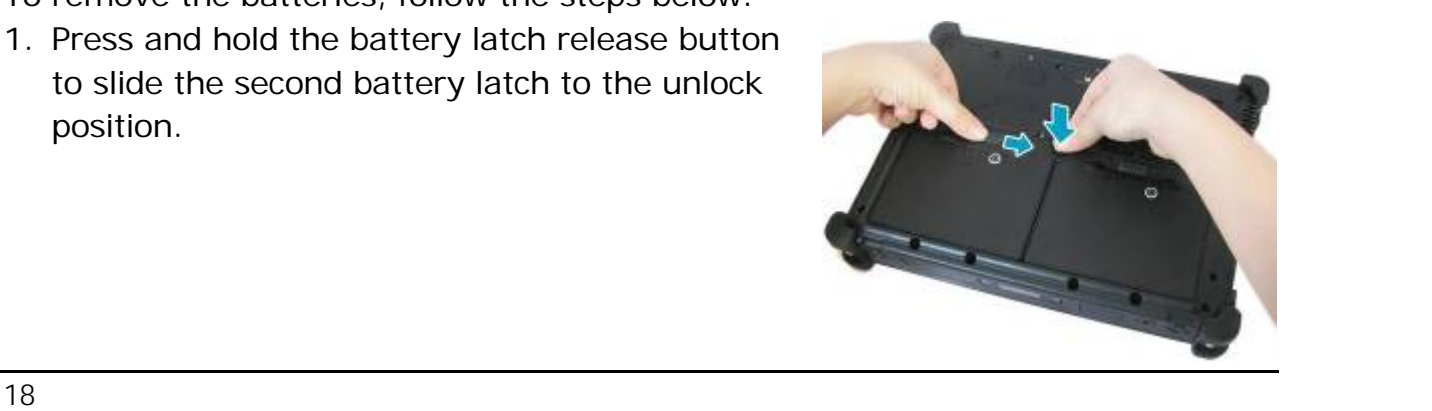

2. Remove the second battery out of the battery compartment.

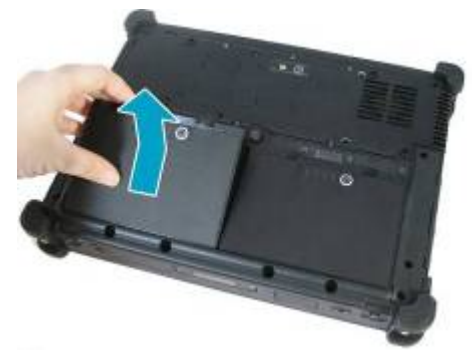

3. Repeat Step 1 and 2 to remove another battery.

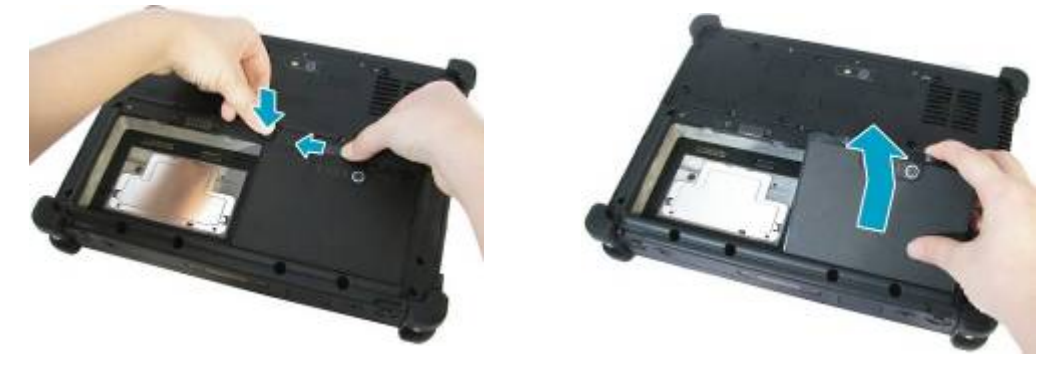

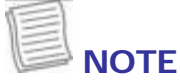

Make sure the system has shut down before you change the battery.

### **Starting Your Tablet PC**

#### **Turning On Your Tablet PC**

Press the  $\Phi$  button until the Power LED lights up.

#### **Changing the Display Orientation**

You can rotate the display orientation to suit your preference.

Press both  $\leq$ **Fn**> and  $\leq$ **7**> buttons to rotate the display 90 $^{\circ}$  clockwise.

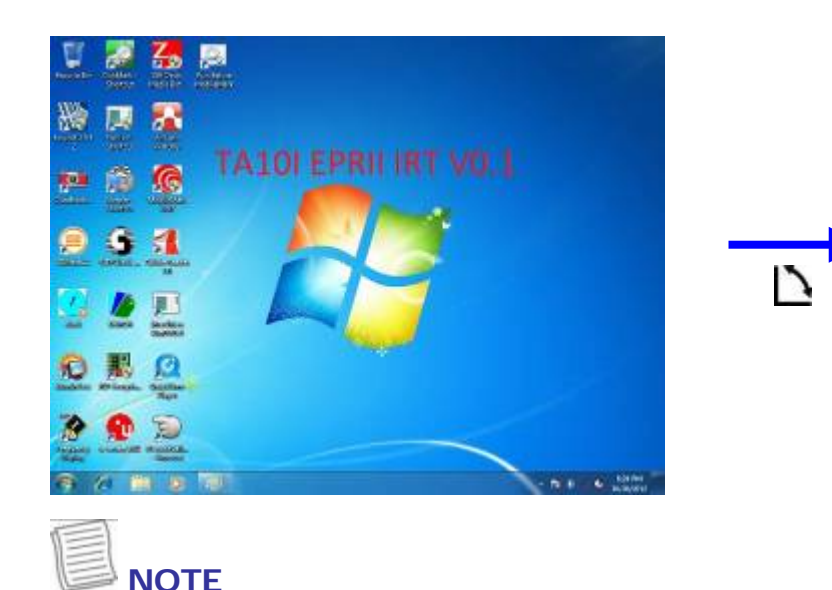

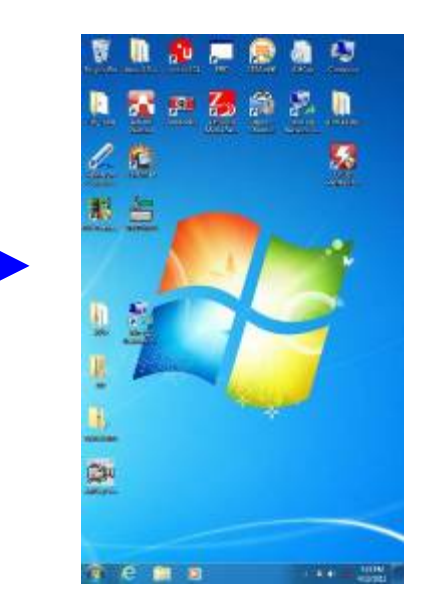

- You need to disable the *Auto Rotate* option in the Quick menu before pressing the shortcut buttons ( $\langle$ Fn> +  $\langle$ 7>) to rotate the display.
- The screen can't be turned 180 and 270 degree clockwise to operate.

#### **Shutting Down Your Tablet PC**

It is important to properly shut down your tablet PC to avoid the loss of unsaved data. To shut down your tablet PC, do the following:

#### Tap **Start** > **Shut down**.

Wait for your tablet PC to turn off power completely before removing the power source (if necessary).

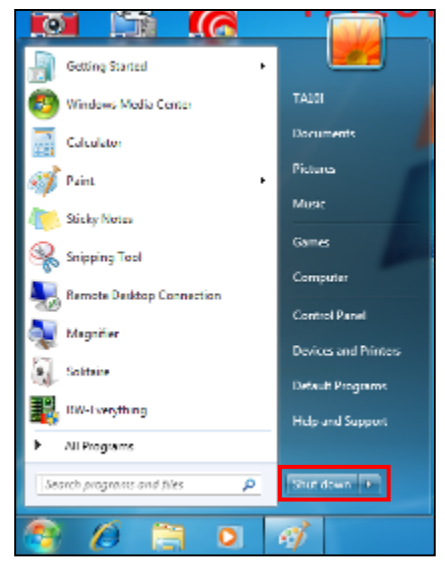

## **Using the Stylus**

This tablet PC comes with an integrated stylus for accurate control input to the LCD touch panel and digitizer. You can use the stylus to point, select, or drag items or objects on the screen.

#### **Calibrate the Screen**

To ensure touch accuracy, calibrate the screen.

- 1. Tap **Start** > **Control Panel**.
- 2. Select **Hardware and Sound** > **Tablet PC Settings**.

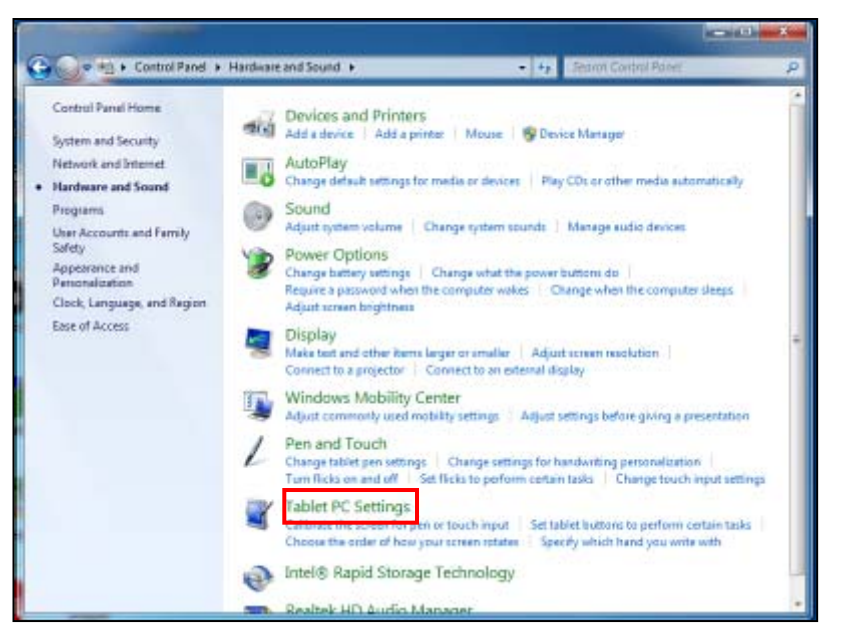

- 3. Tap **Calibrate**.
- 4. Follow the on-screen instructions to complete screen calibration.

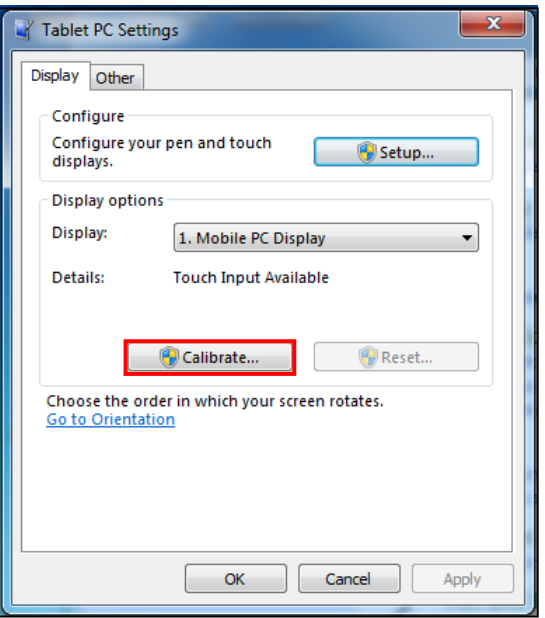

## **Using the Quick Menu**

Press the **button to enter the Quick menu.** 

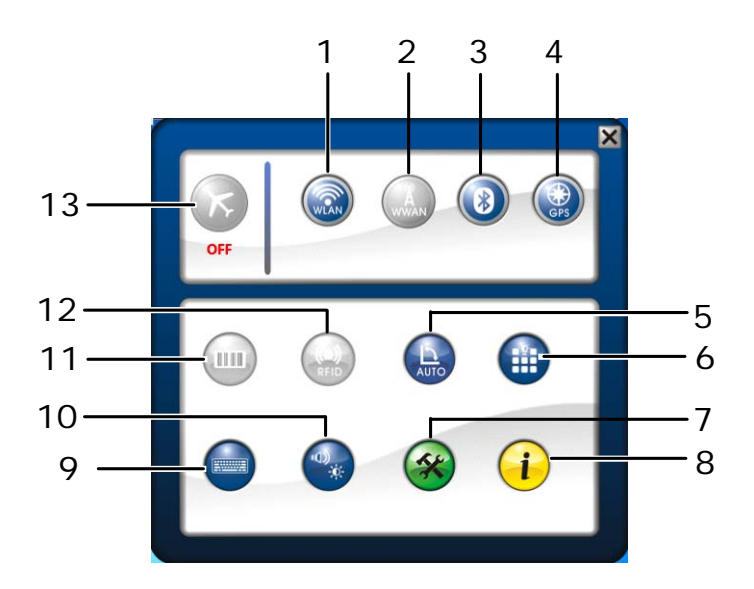

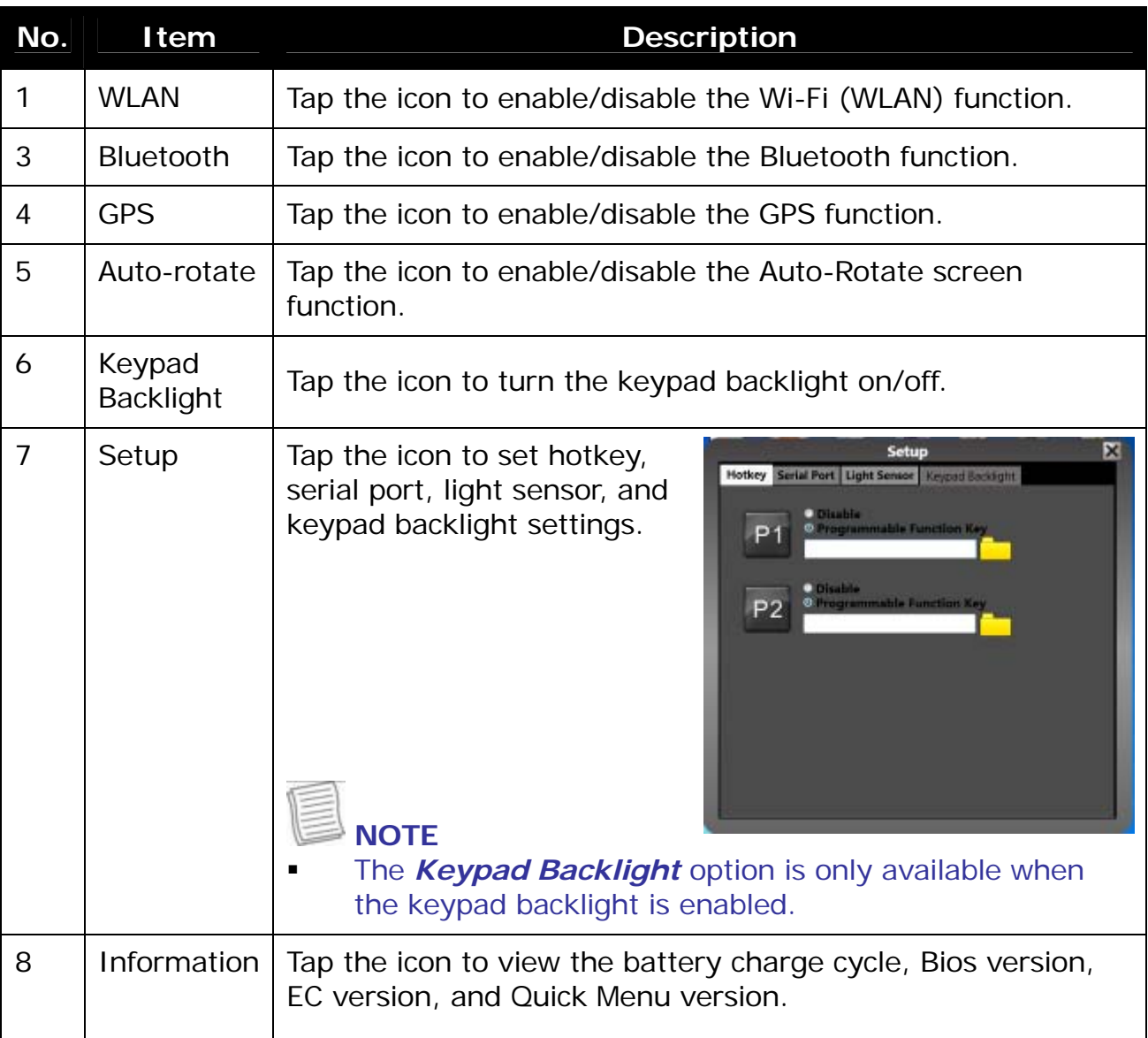

#### **Getting Started**

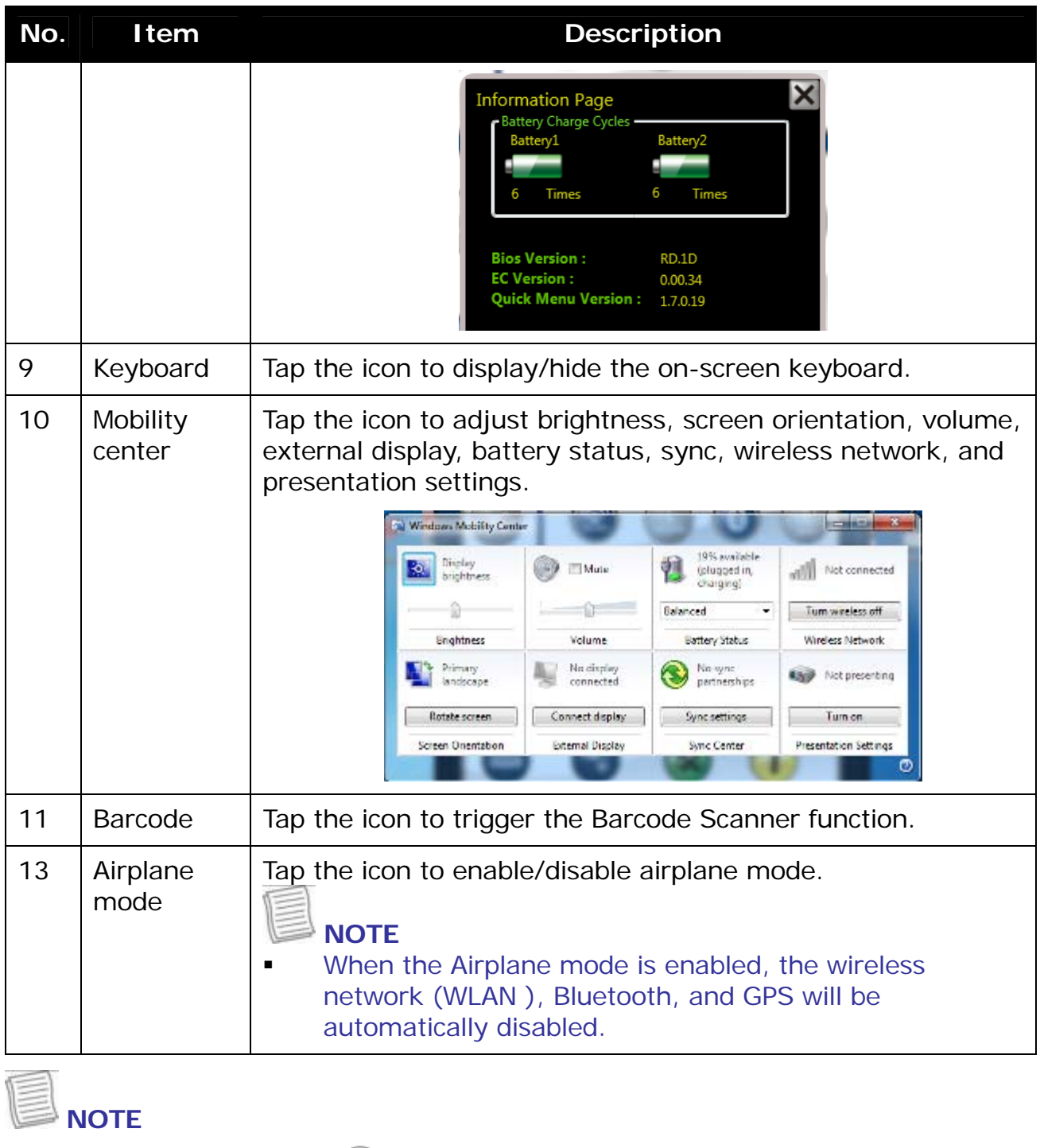

If the icon is gray (i.e.  $\langle \rangle$ ), this indicates the current function is disabled.

## **Using the Memory Cards**

Your tablet PC supports different types of memory cards to provide faster data transfer. Supported types are as follows:

• SD card

#### **Getting Started**

- SDHC card
- Mini-SD card (with adapter)
- MS card (Memory Stick/PRO)
- MMC card
- Mini-MMC card (with adapter)

#### **Inserting a Memory Card**

With the label side down, push the memory card into the memory card slot until it clicks into place.

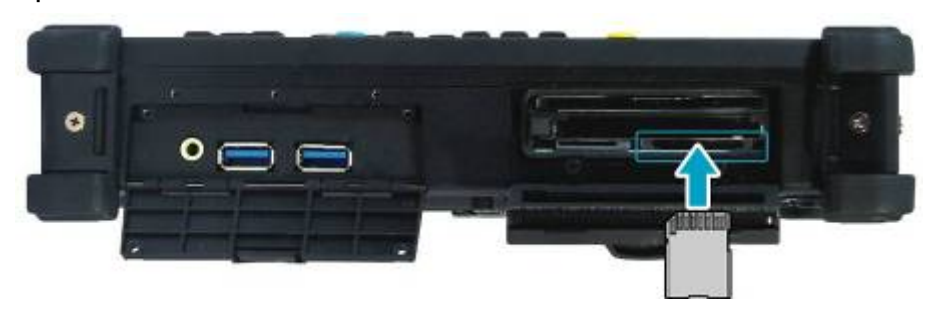

#### **Removing a Memory Card**

It is important to remove the memory card properly. Improper removal may cause the data in the memory card to be corrupted and your tablet PC to malfunction.

To properly remove the memory card, follow the steps below:

- 1. Tap the removable disk icon on the system tray.
- 2. Tap **Eject SD Card**. The system confirms that the device can be safely removed.

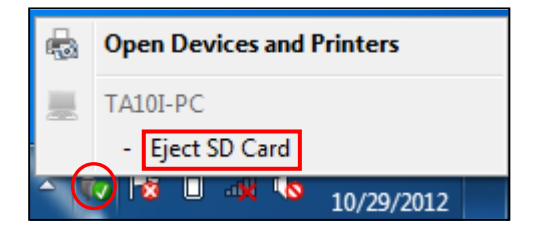

- 3. Push the memory card to eject it.
- 4. Pull the card out from the slot.

## **Using the Smart Card**

Your tablet PC is equipped with a built-in smart card reader that allows you to make secure purchases, store security information, and provide identification and information using a smart card.

#### **Inserting a Smart Card**

Insert a smart card into the smart card slot.

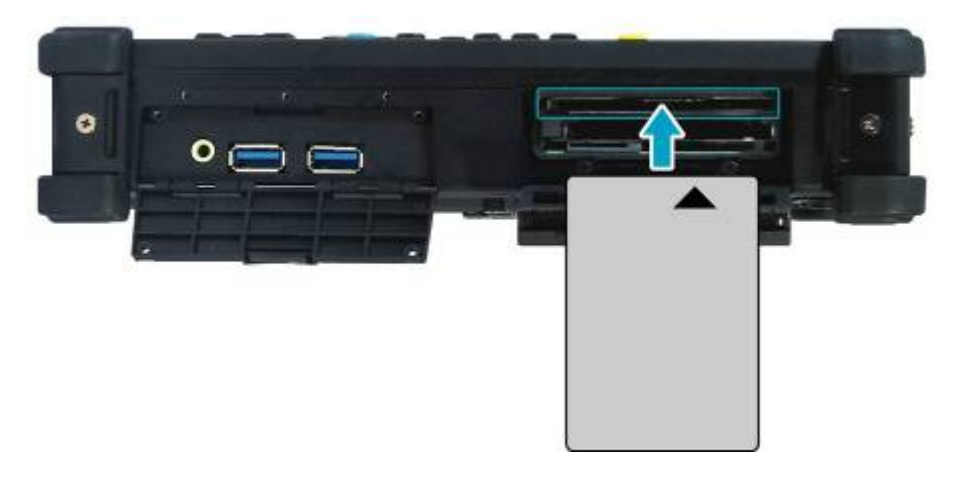

## **Using the PC Cards**

Your tablet PC supports Type II PC Card or 34/54 ExpressCard, which can perform a variety of functions.

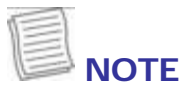

Refer to the PC Card manual for specific instructions on the card installation.

#### **Inserting a PC Card**

Insert a PC card firmly into the PC card slot until it clicks into the connector.

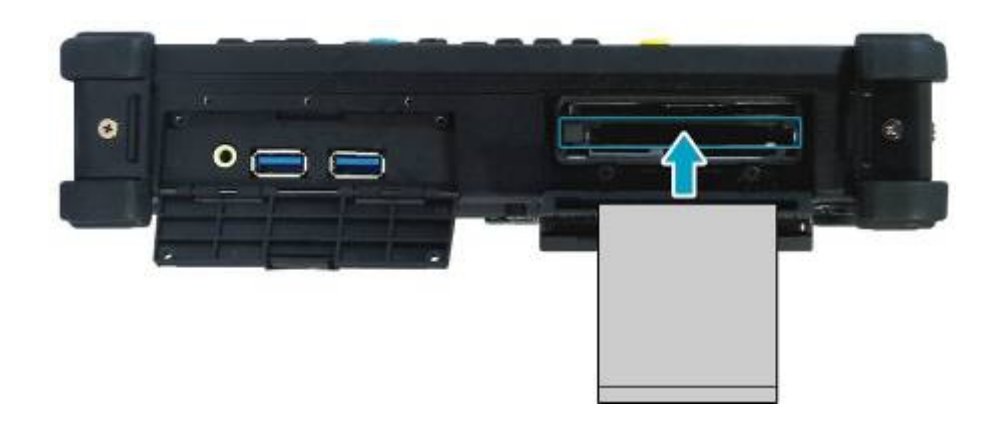

## **Making Connections**

This chapter will guide you on installing peripheral devices to maximize the use of your tablet PC.

## **Connecting USB Devices**

You can connect your tablet PC to other USB devices, such as a mouse, keyboard, digital camera, printer, or an external hard disk drive.

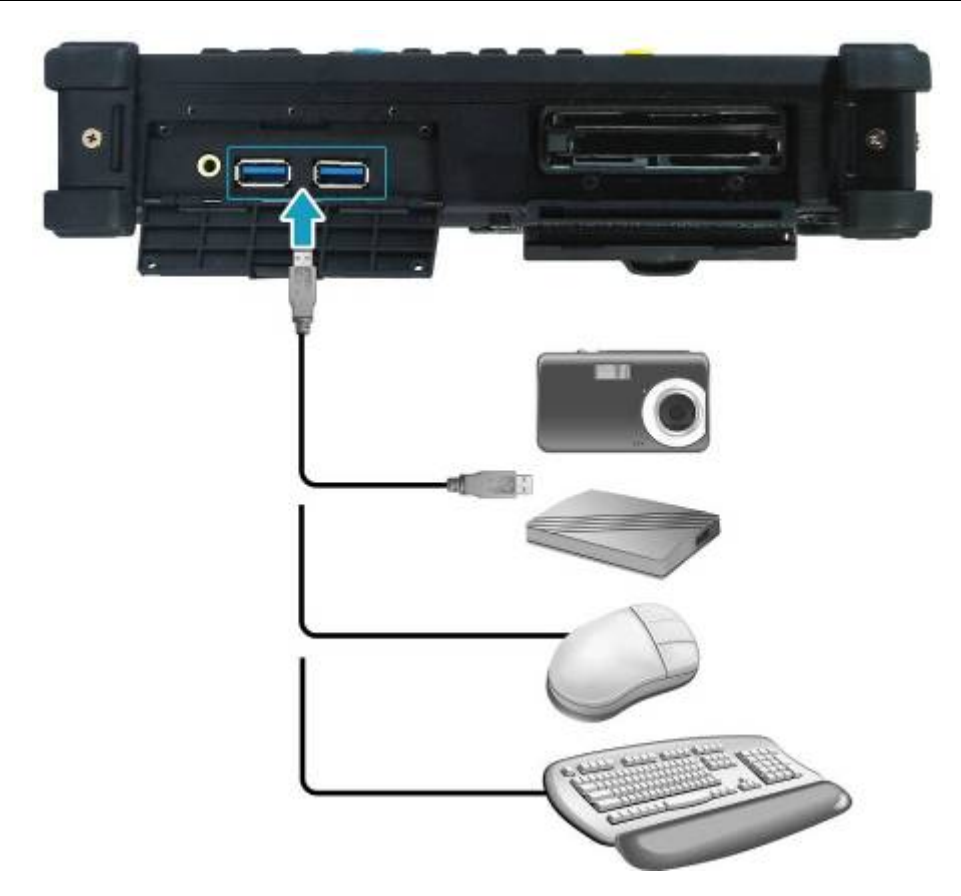

- 1. Connect one end of a USB cable to the USB port of your tablet PC.
- 2. Connect the other end to the USB device (if necessary).

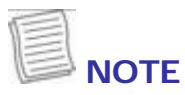

 The USB cable is not included in the package. It is sold separately or it may come with your USB device.

## **Connecting Peripheral Devices**

You can connect your tablet PC to other peripheral devices, such as a printer or other device with serial port.

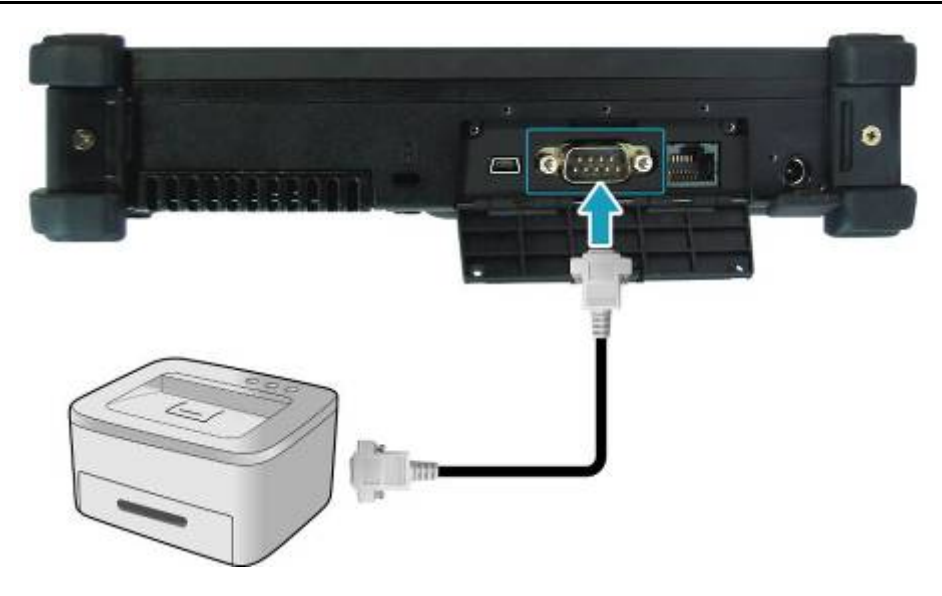

- 1. Connect one end of an RS-232 cable to the RS-232 port of your tablet PC.
- 2. Tighten the two screws on the side of the cable plug.
- 3. Connect the other end to the RS-232 port of a printer or other peripheral device.

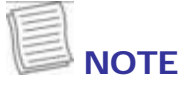

The RS-232 cable is not included in the package. It is sold separately.

## **Connecting to a Local Area Network (LAN)**

You can connect your notebook to a local area network (LAN) using the RJ-45 LAN port.

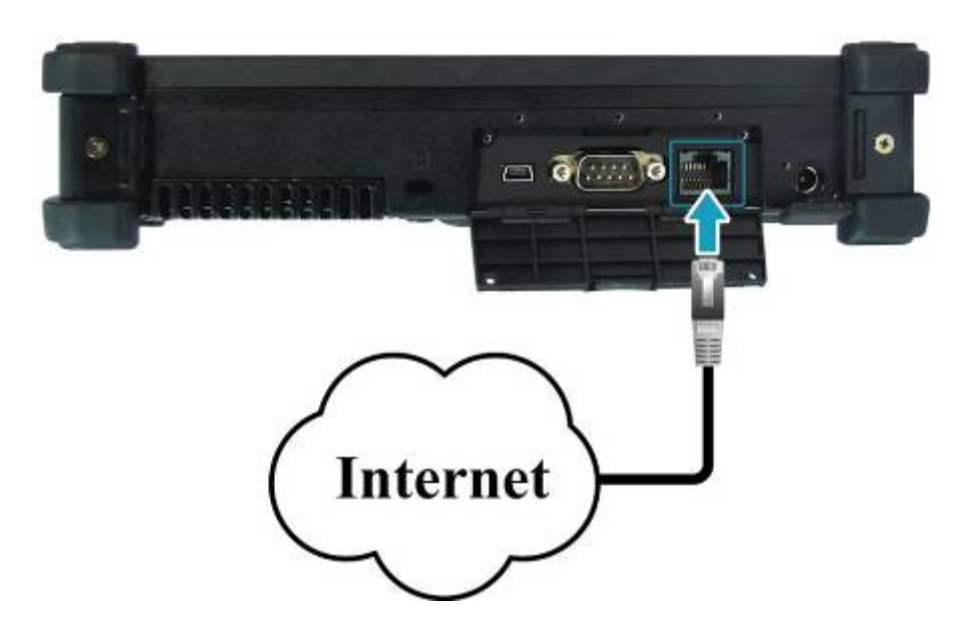

- 1. Connect one end of an RJ-45 cable to the LAN port of your tablet PC.
- 2. Connect the other end to a network hub or a wall socket.

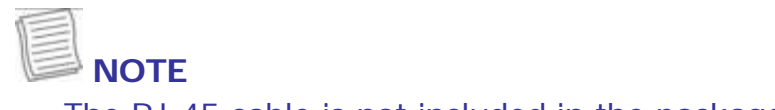

The RJ-45 cable is not included in the package. It is sold separately.

## **Connecting Headphones**

You can connect your tablet PC to a headphone or external speakers. Plug the audio jack of the headphone or speakers to the Headphone jack of your tablet PC.

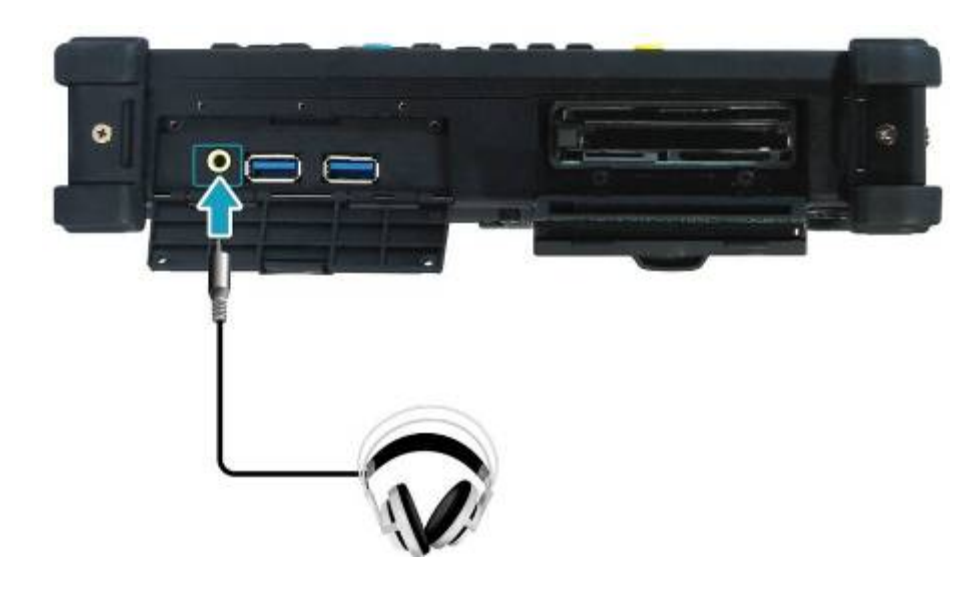

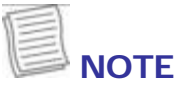

The RS-232 cable is not included in the package. It is sold separately.

## **Power Management**

This chapter will guide you on how to manage the system power.

#### **Using the Power Plan**

To improve energy efficiency, you can use the power plan to reduce the amount of power your tablet PC uses, maximize the performance, or balance the two.

- 1. Tap **Start** > **Control Panel**.
- 2. Select **System and Security** > **Power Options.**

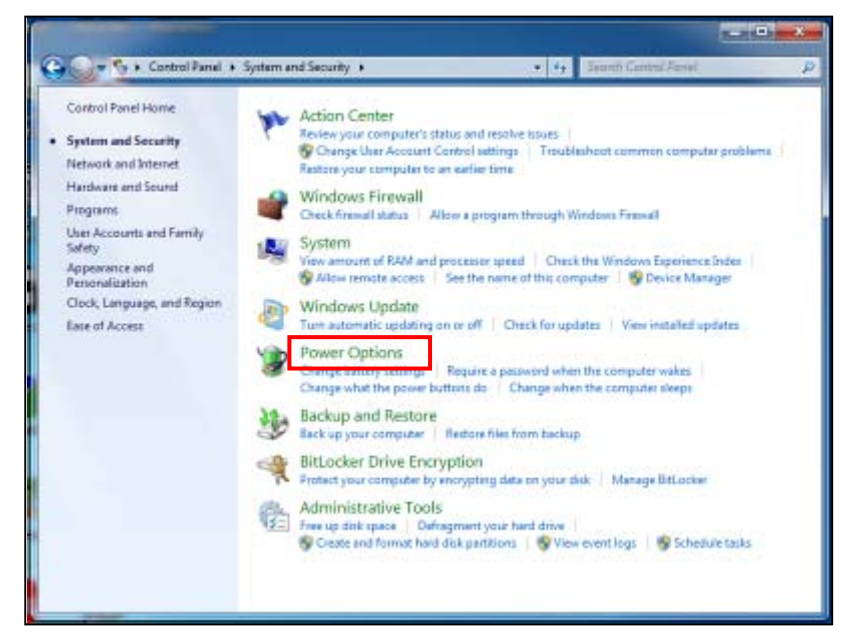

3. Select a power plan.

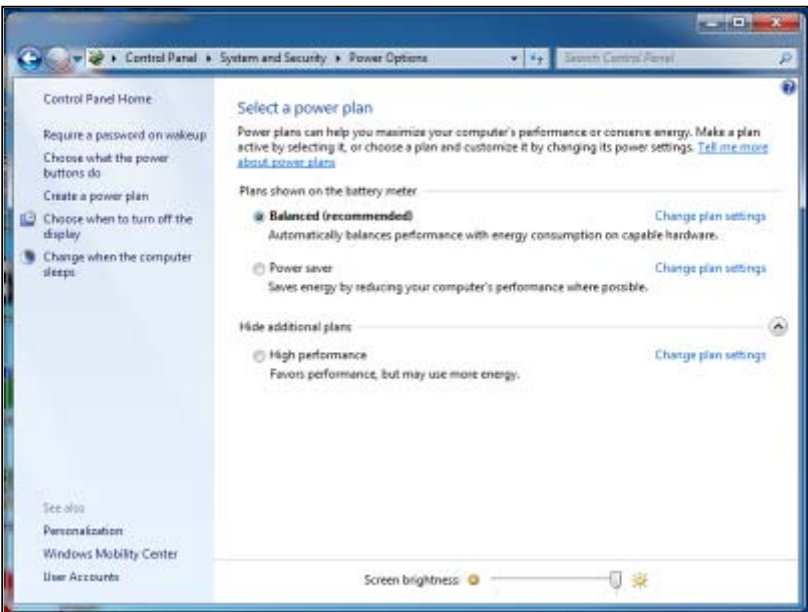

4. To adjust the selected power plan settings, tap **Change plan settings**.

#### **Using the Power Saving Mode**

When you are not using the tablet PC, turn off the tablet PC or set the tablet PC to enter sleep mode.

To set the tablet PC to enter sleep mode, follow the steps below: 1. Tap **Start**.

#### 2. Select **Shut down > Sleep**.

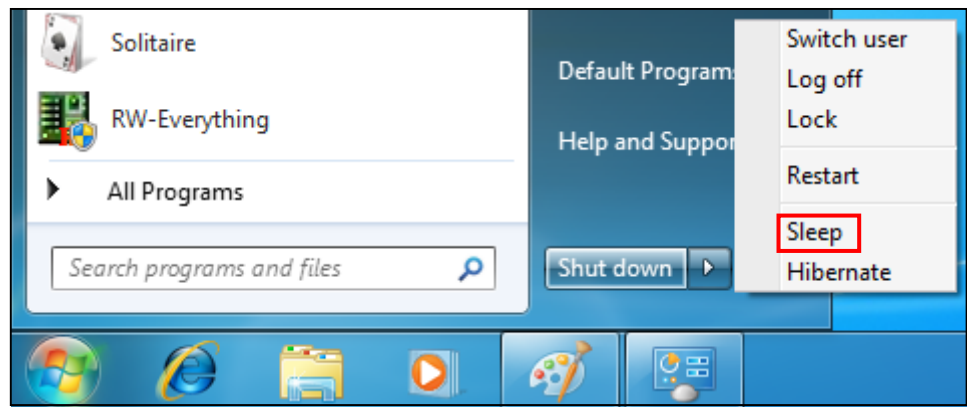

To wake up the tablet PC from sleep mode, do one of the following:

- Press the  $\Phi$  button.
- Press any key on the external keyboard.

## **Using the BIOS Setup Utility**

Your tablet PC has a BIOS setup utility which allows you to configure important system settings, including settings for various optional functions of the tablet PC. This chapter explains how to use the BIOS setup utility.

## **BIOS Setup Menu**

The BIOS Setup Utility allows you to configure your tablet PC basic settings. When you turn your tablet PC on, the system reads this information to initialize the hardware so that it can operate correctly. Use the BIOS setup utility to change your tablet PC start-up configuration. For example, you can change the security and power management routines of your system.

## **Starting the BIOS Setup Utility**

You can only enter the BIOS setup utility as the tablet PC is booting, that is between the time you turn on the tablet PC and before the Windows interface appears.

If your tablet PC is already on, shut down your tablet PC completely (power off)

and restart it and then press the  $\blacktriangleleft$  button to enter the setup utility.

## **Navigating and Entering Information in BIOS**

Use the following keys to move between fields and to enter information:

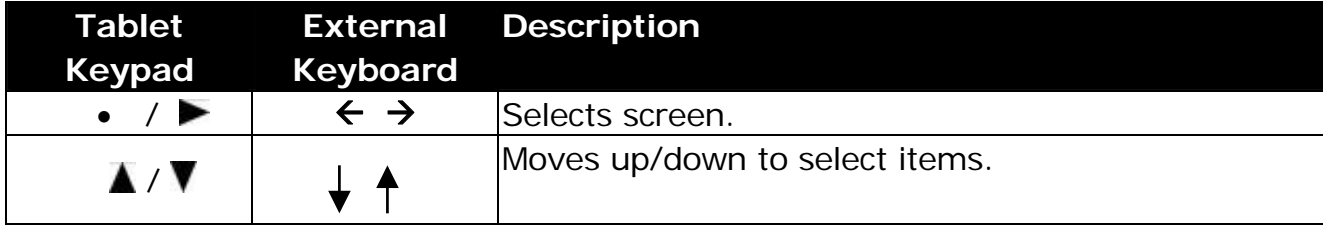

#### **Using the BIOS Setup Utility**

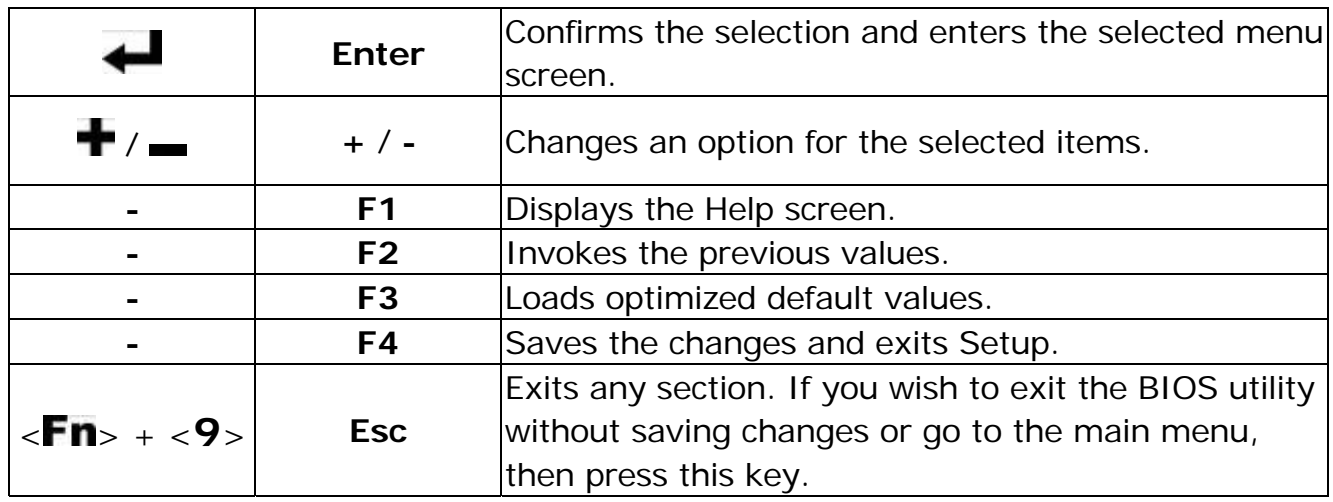

Users are allowed to enter new values to replace the default settings in certain fields, and the rest of the fields are specified by system default parameters and cannot be modified by users. Reverse the attribute of the main options and press the **button to enter into the submenu. Press both**  $\leq$  **Fn**> +  $\leq$ 9> buttons to return to the previous configuration page.

### **Main Menu**

The Main menu displays the system overview information about BIOS version, CPU features, and total memory size. You can also set the system date and time.

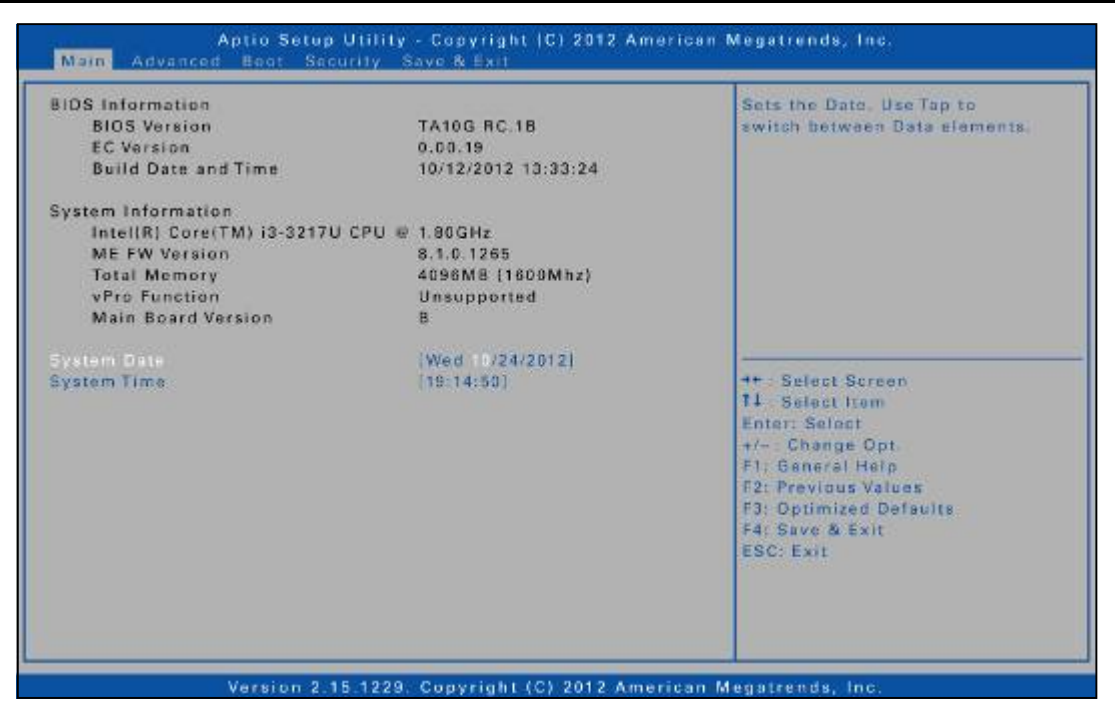

## **Advanced Menu**

The Advanced menu allows you to select SATA mode, set the keypad backlight timer, BIOS hotkey press, calibrate fan and battery, and configure devices, power management, Intel Rapid Start Technology, and Trusted Computing settings.

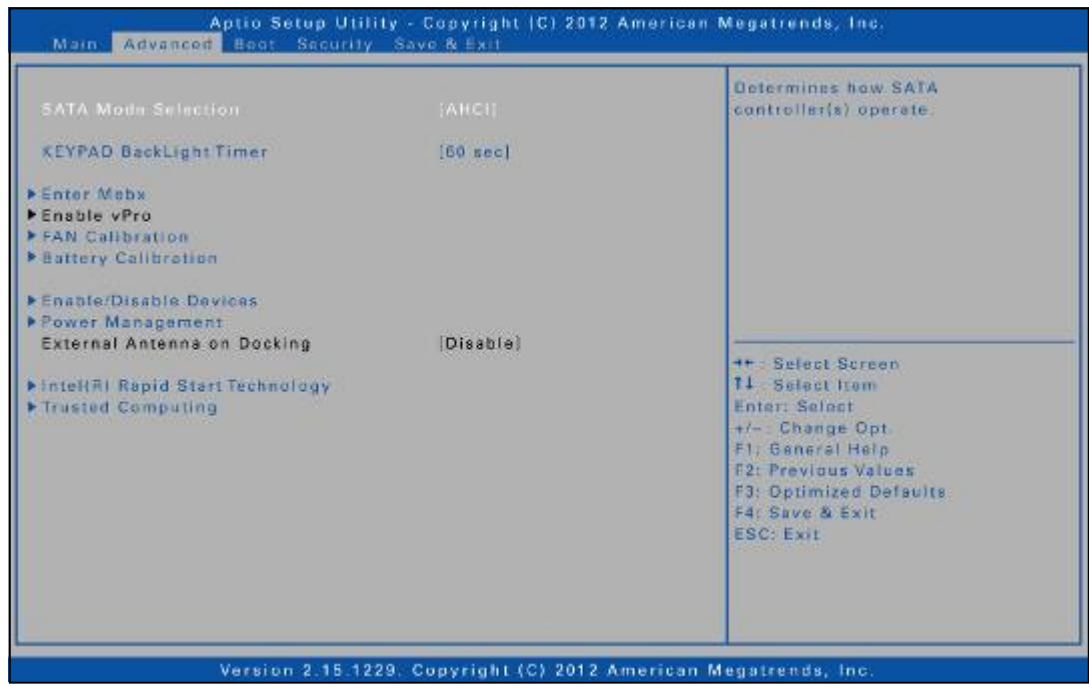

### **Boot Menu**

The Boot menu allows you to configure the boot type and boot sequence.

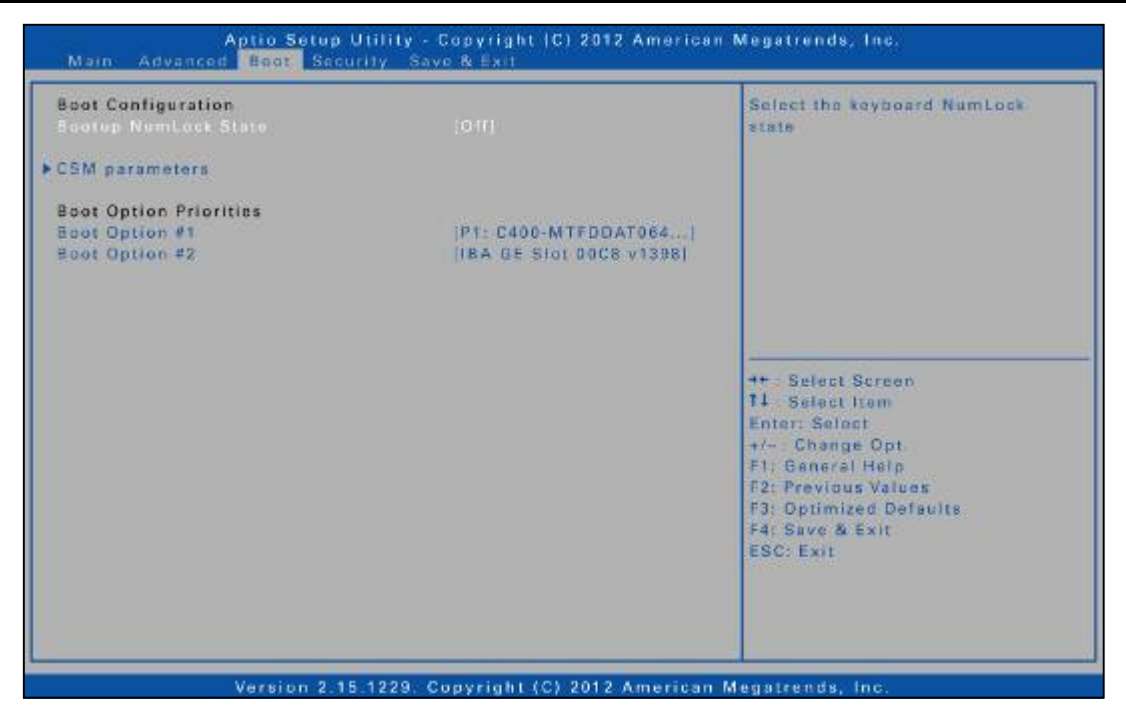

### **Security Menu**

The Security menu allows you to set or change the Administrator and User passwords, and configure Secure Boot settings.

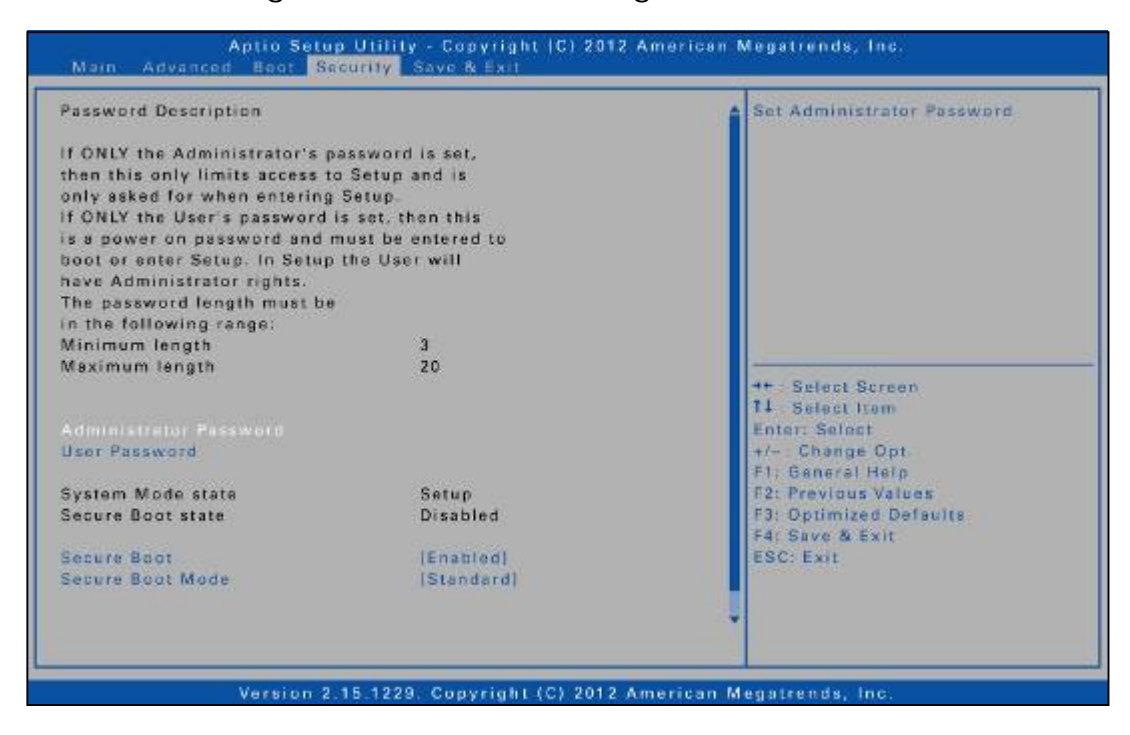

### **Save & Exit Menu**

The Save & Exit menu allows you to save or discard the changes, or restore the default values for all setup options before leaving the BIOS Setup Menu.

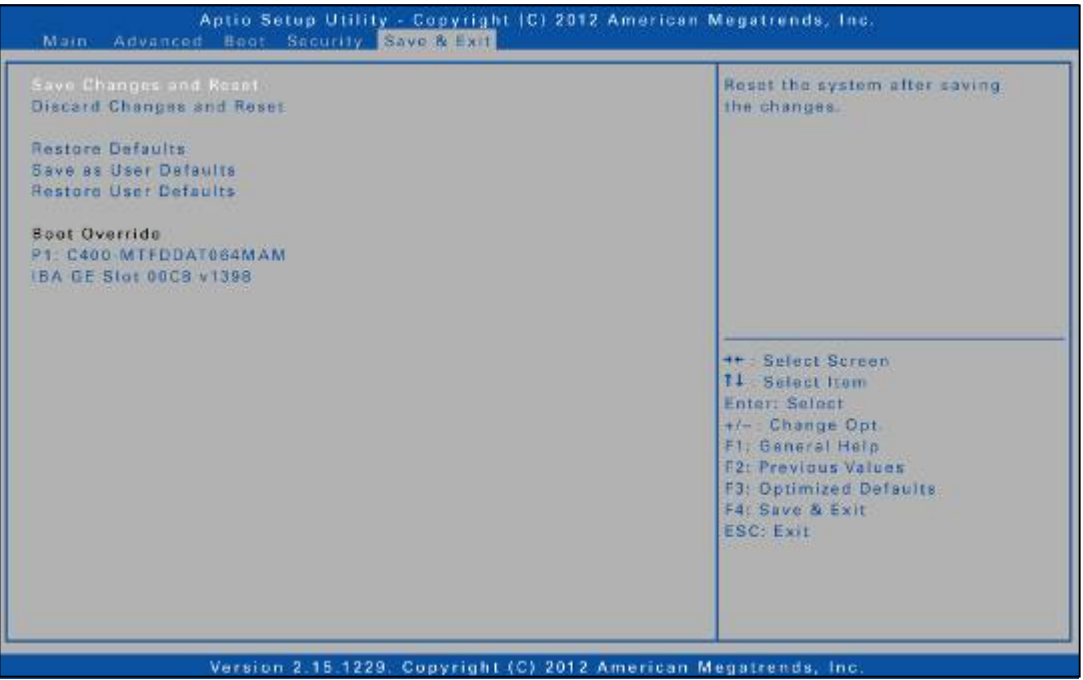

## **Specifications**

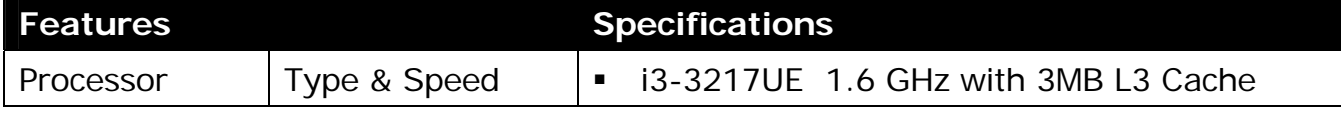

#### **Specifications**

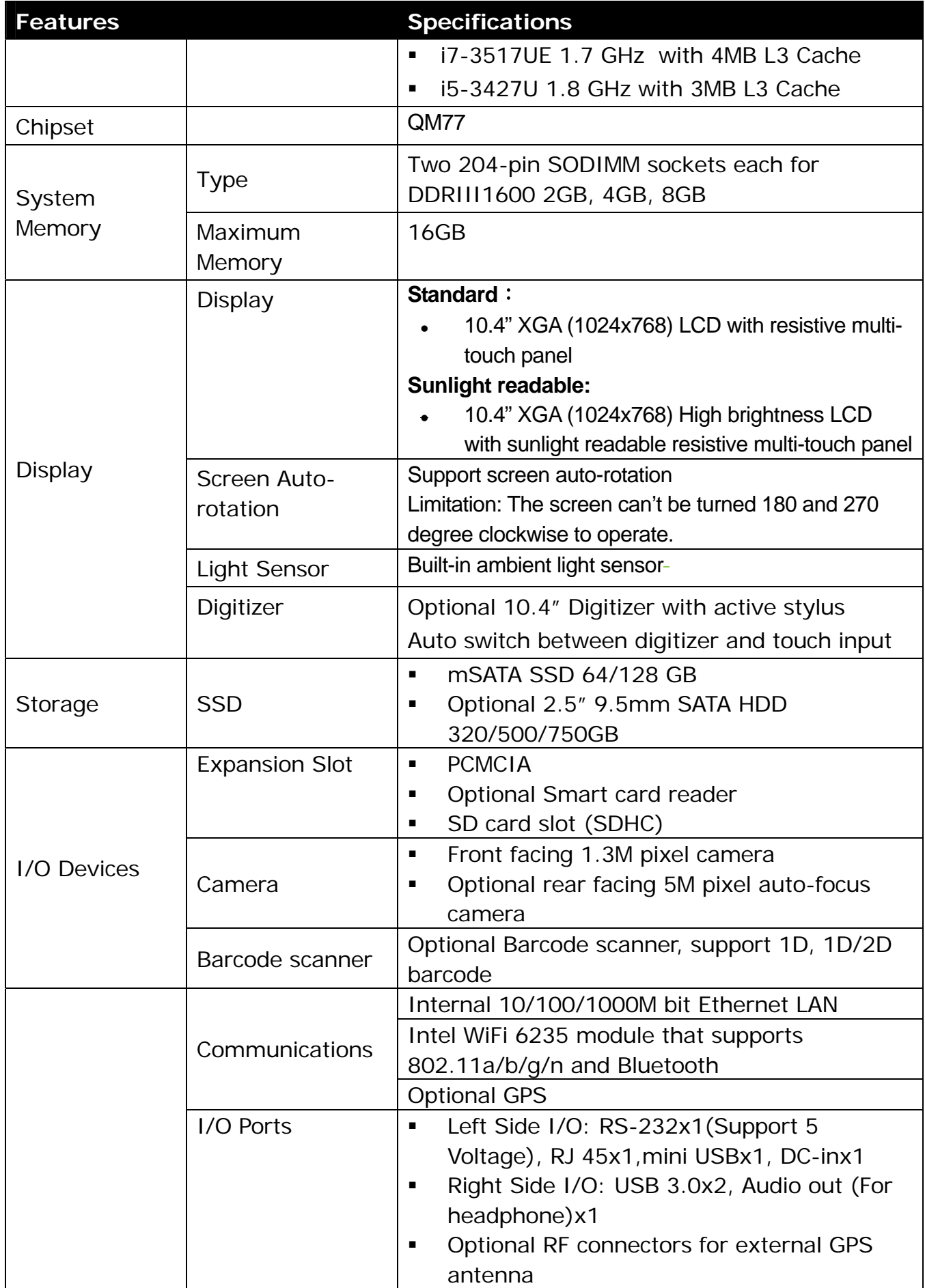

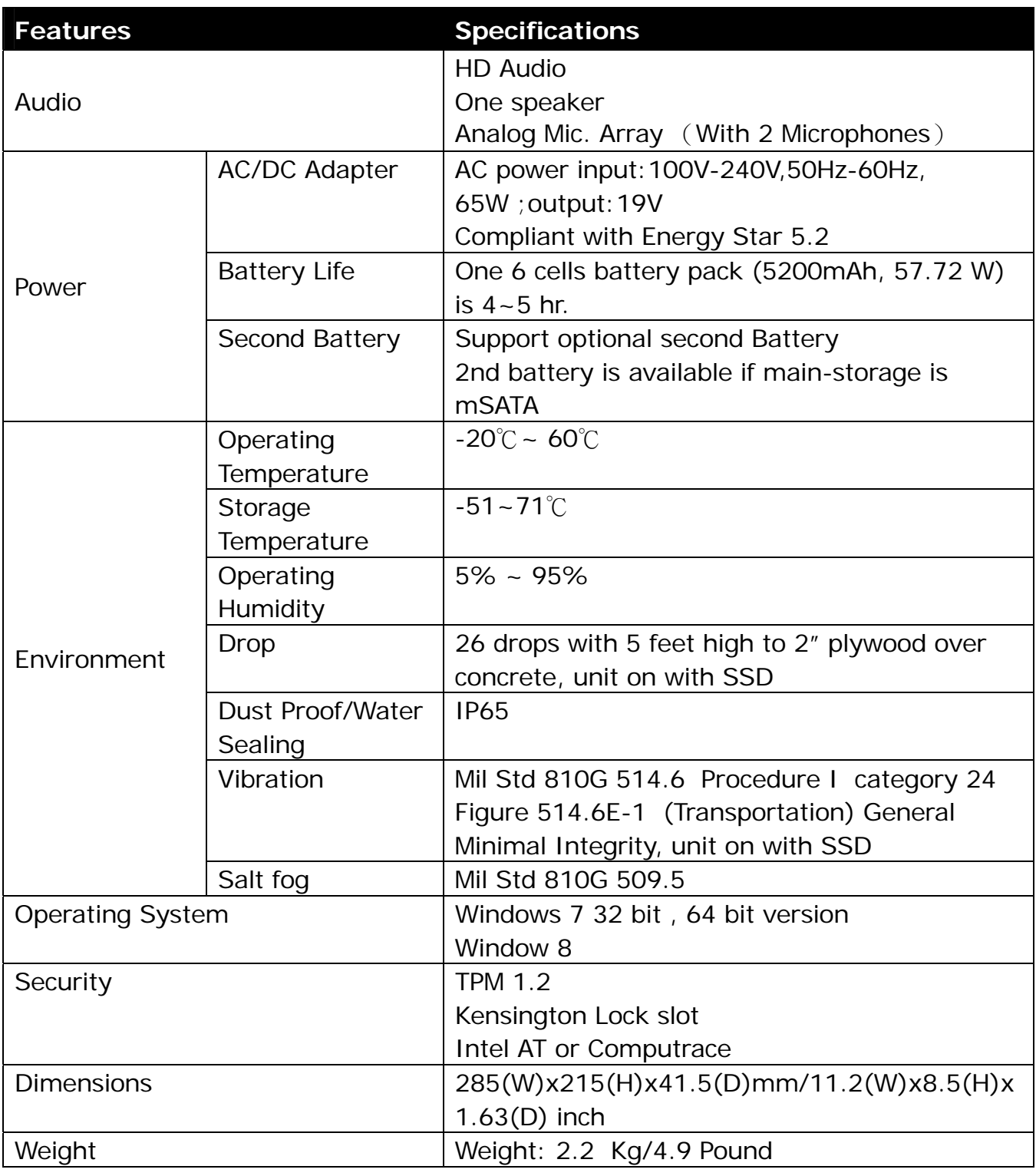

*Specifications are subject to change without prior notice.*